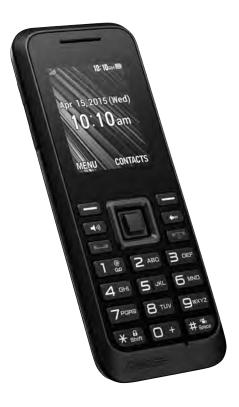

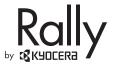

Rally

## **Table of Contents**

| 1 | Get Started4                 |   | Customize Contacts            | 3   |
|---|------------------------------|---|-------------------------------|-----|
|   | SIM Card4                    |   | Contact Groups                | 3   |
|   | Phone Battery5               |   | Speed Dial List               | 3   |
|   | Phone Overview6              |   | Dial Services                 | 3   |
|   | Main Menu9                   |   | ICE Contacts                  |     |
|   | Guide Conventions10          | 6 | Messaging                     | .3  |
| 2 | Call Features11              |   | Messaging Menu                | . 3 |
|   | Power Phone Up11             |   | Use Voicemail                 | . 3 |
|   | Make Phone Calls11           |   | Send Messages                 | . 3 |
|   | Answer Phone Calls11         |   | Threaded Messaging            | . 3 |
|   | End Phone Calls12            |   | Message Settings              | . 3 |
|   | In-call Options12            |   | Simple Data Exchange          | . 3 |
|   | Volume Control12             | 7 | Camera                        |     |
|   | Use Speed Dialing12          |   | Take Pictures                 | . 4 |
|   | Use Plus (+) Code Dialing13  |   | Store Pictures                | . 4 |
|   | Missed Call Notification13   |   | Send Pictures                 | . 4 |
|   | Conference Calling13         |   | Other Settings                | . 4 |
|   | Emergency Services13         | 8 | Tools                         | 4   |
| 3 | Text Entry14                 |   | Tools Menu                    | . 4 |
|   | Text Entry Modes14           |   | Voice Memo                    | . 4 |
|   | Text Entry Quick Reference16 |   | Alarm                         | . 4 |
| 4 | Settings17                   |   | Calendar                      | . 4 |
|   | Settings Menu17              |   | Memory Storage                | . 4 |
|   | Display18                    |   | Calculators                   | . 5 |
|   | Volume19                     |   | Countdown                     |     |
|   | Ringtones19                  |   | Use Stopwatch                 | . 5 |
|   | Keyguard20                   |   | SIM                           | . 5 |
|   | Text Entry20                 |   | World Clock                   |     |
|   | Phone Info20                 |   | Notepad                       |     |
|   | Lock Phone21                 |   | Voice Services                |     |
|   | Reset/Delete21               | 9 | Bluetooth                     | .5  |
|   | Others Settings22            |   | Turn Bluetooth On and Off     | . 5 |
| 5 | Contacts29                   |   | Make Your Phone Discoverable  | . 5 |
|   | Access Contacts29            |   | Bluetooth Menu                | . 5 |
|   | Add Contacts29               |   | Pair Bluetooth Devices        | . 5 |
|   | Use Contacts30               |   | View the Trusted Devices List | . 5 |

| 10 | History                           | 59 |
|----|-----------------------------------|----|
|    | Work with History                 | 59 |
| 11 | Web                               |    |
|    | Surf the Web                      |    |
|    | Search the Web                    |    |
| 12 | Get Help                          |    |
|    | Customer Support                  |    |
|    | Qualified Service                 |    |
| 13 | Notes                             | 61 |
| m  | portant Safety Information        | 62 |
|    | General Precautions               |    |
|    | Maintaining Safe Use of and Acces |    |
|    | to Your Phone                     | 62 |
|    | Using Your Phone With a Hearing   |    |
|    | Aid Device                        |    |
|    | Caring for the Battery            |    |
|    | Radio Frequency (RF) Energy       | 67 |
|    | Owner's Record                    |    |
| Ma | nufacturer's Warranty             | 7( |
| En | d User License Agreement          | 73 |
| nc | dex                               | 76 |
|    |                                   |    |

Table of Contents 3

#### 1 Get Started

#### SIM Card

#### Insert the SIM Card

- Insert your thumbnail or fingernail into the slit at the bottom of the back cover and lift the cover.
- If installed, turn off the device and remove the battery (see page 5 for removal instructions).
- Place the SIM card with the gold contacts facing down and the cut off corner on the top left. Insert the SIM card into the slot and push it into place.

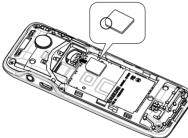

Note: Make sure not to insert the SIM in the opposite direction.

- Insert the battery, contacts end first, and gently press into place. (see page 5 for battery instructions).
- Replace the cover, applying equal pressure from the top down on both sides

#### Remove the SIM Card

- Remove the battery cover and the battery. (The battery must be removed in order to remove the SIM card.)
- 2. Touch your finger to the card and gently pull out it from the card slot.

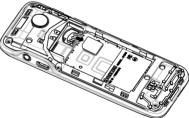

Place the battery back into its compartment and replace the battery cover.

## **Phone Battery**

#### Install the Battery

- To install the battery:
- Hold the phone face down.
- 2. Find the notch directly below the back cover. Using your thumbnail, pry the cover up from the bottom to remove.
- Place the battery in the battery casing. The metal contacts of the battery must make contact with the metal contacts of the battery casing.
- Replace the battery cover by lining it up with the edges of the device and pressing down along the edges to snap it into place.

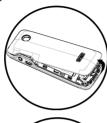

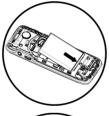

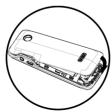

#### Charge the Battery

You must have at least a partial charge in the battery to make or receive calls.

To charge the battery:

- Connect the AC adapter to the microUSB jack on the side of the phone.
- 2. Plug the adapter into a wall outlet.

The battery icon in the upper-right corner of the screen tells you whether the phone is:

- Charging (the icon is animated)
- Partially charged
- Fully charged

You can safely recharge the battery at any time, even if it has a partial charge.

Note: Before removing the battery, make sure the phone is powered off.

Get Started 5

#### **Phone Overview**

#### Get to Know Your Phone

- ① Earpiece.
- ② Display screen.
- ③ Volume key raises or lowers ringtone or call volume.
- Left softkey selects items that appear on the lower left of the display. At the home screen, you can select MENU.
- Speakerphone key activates the speakerphone and answers incoming calls.
- Navigation key scrolls through lists and text entry fields and acts as a shortcut key from the home screen.
- Talk key starts or answers a call. Press once to display the Recent History list and twice to redial the last number dialed. Press and hold to activate voice dialing.
- Keypad for entering numbers, letters, or symbols.
- \* Shift key changes the text mode in text entry.
   Press and hold to switch the keyguard on and off.
- 10 Jack for a hands-free headset (sold separately).
- ① Jack for AC adapter (included) and microUSB cable (sold separately).
- Right softkey selects items that appear on the lower right of the display. At the home screen, you can select CONTACTS.
- (13) **OK key** selects a menu item or option.
- Back key erases characters in text entry and returns you to the previous screen when
   navigating through menus.
- (§) End/Power key turns the phone on and off, ends a call or browser session, and returns you to the home screen.
- (b) # Space key enters a space during text entry. Press and hold to activate the Vibrate mode.
- 17 Microphone.
- Marning: Inserting an accessory into the incorrect jack will damage the phone.

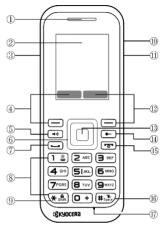

### **Screen Icons**

These icons may appear on your phone's screen.

| ЩП  | Your phone's current signal strength. (More bars = stronger signal.)    |  |
|-----|-------------------------------------------------------------------------|--|
| R   | Your phone cannot find a usable signal.                                 |  |
| 6   | Data service is GPRS.                                                   |  |
| 26  | Data service is EDGE.                                                   |  |
| 3[6 | Data service is UMTS.                                                   |  |
| δ   | Data service is available.                                              |  |
| **  | Data service is currently dormant.                                      |  |
| A   | You have one or more missed voice calls.                                |  |
| 1   | You have event notifications.                                           |  |
|     | You have one or more new messages waiting.                              |  |
| 9   | You have one or more new voicemail messages waiting.                    |  |
|     | You have one or more new urgent messages waiting.                       |  |
| む   | You have different kinds of alerts waiting.                             |  |
| +   | You have different kinds of alerts (including urgent messages) waiting. |  |
| *   | Your phone's Bluetooth feature is enabled.                              |  |

| *         | Your phone is connected to a Bluetooth device.                                                        |
|-----------|----------------------------------------------------------------------------------------------------|
| <b>8</b>  | Your phone is visible to other Bluetooth devices.                                                     |
|           | Your phone's current battery charge level. (The icon to the left shows the battery is fully charged.) |
| 13        | The volume level is set to between 1 and 8 and vibrate is turned on.                                  |
| a         | A beep sounds when you receive an incoming call, a message, etc.                                      |
| ₫.        | 1 Beep and vibrate are set.                                                                           |
| Ø         | Your phone's ringtone is turned off.                                                                  |
| 1         | Your phone's sound is turned off but vibrate is turned on.                                            |
| <b>3</b>  | Your phone's sound is turned off.                                                                     |
| ●         | Your phone's location feature is on and available for location-based.                                 |
| 93        | Your phone's location feature is off. Your location is available only for 911.                        |
|           | Your phone is connected to a TTY device.                                                              |
| 9         | An alarm or countdown is set.                                                                         |
| <b>29</b> | Your phone's HAC (hearing aid compatibility) setting is enabled.                                      |
| 2         | Your phone is in airplane mode.                                                                       |

Get Started 7

| 28                                                 | Picture mode is set to Beach/Snow.                   |  |
|----------------------------------------------------|------------------------------------------------------|--|
| 冠                                                  | Picture mode is set to Scenery.                      |  |
| 38                                                 | Picture mode is set to Mirror Image.                 |  |
| 9                                                  | Picture mode is set to Night/Dark.                   |  |
| 35<br>35                                           | Self-timer is set to 5 seconds.                      |  |
| <u> </u>                                           | Self-timer is set to 10 seconds.                     |  |
|                                                    | Multiple shots function is enabled.                  |  |
| 똃                                                  | Camera is set to 0.3-megapixel resolution (640x480). |  |
|                                                    | Camera is set to 0.1-megapixel resolution (320x240). |  |
|                                                    | Your phone is saving a picture to the phone memory.  |  |
| Your phone is saving a picture to the memory card. |                                                      |  |

## Main Menu

At the home screen, press  $\square$  (**OK** key) to access the main menu.

| Home<br>Screen > | Level 1 >           | Level 2                                                                                                    |
|------------------|---------------------|----------------------------------------------------------------------------------------------------|
| OK key           | ₩eb                 | Browse the web.                                                                                                    |
|                  | Contacts            | Access your Contacts list.                                                                                                    |
|                  | Bluetooth           | Access these options: On/Off, Visibility, Add New, Trusted Devices, and My Bluetooth Info.                                                                                    |
|                  | History             | Access your recent history.                                                                                                    |
|                  | Missed Alerts       | Access your missed call alerts.                                                                                                    |
|                  | Messaging Messaging | Access these options: Voicemail, Send Message, and Messages.                                                                                                    |
|                  | Photos              | Access these options: Camera, My Photos, and Other Settings.                                                                                                    |
|                  | Settings            | Access these options: Display, Volume, Ringtones, Keyguard, Text Entry, Phone Info, Lock Phone, Reset/Delete, and Others.                                                     |
|                  | Tools               | Access these options: Voice Memo, Alarm,<br>Calendar, Countdown, Memory Storage,<br>Voice Services, Assigned Media, Calculators,<br>Stopwatch, SIM, World Clock, and Notepad. |

Get Started 9

#### **Guide Conventions**

In this guide, the following conventions are used when describing phone features.

#### **Navigate Through the Menus**

- Select means to press the Left softkey, Right softkey or OK key to select an item seen on the display. For example, "Select MENU" tells you to physically press the left softkey to choose MENU from the display.
- Press means to press a phone key. For example, "Press to make a phone call" tells you to physically press the Talk key on your phone.
- Scroll means to use the Navigation key to move through a list on the display. For example, "Scroll through your contacts list to choose a contact" means to physically press the Navigation key up or down to scroll through the list on the display.
- > (greater than symbol) tells you to select an option from a menu or list.
- For example, "Select MENU >Settings" means to:
- 1. Press the left softkey to select MENU.
- Scroll to the **Settings** option.
- 3. Press (OK key) to select **Settings**.

#### Back Up Within a Menu

- Press 🕶 to go to the previous menu.
- Press 📧 to return to the home screen.

### 2 Call Features

This section describes the basic features related to calls.

## **Power Phone Up**

- To turn your phone on, press and hold
   and wait until the phone display lights up.
- To turn your phone off, press and hold for two seconds until you see the powering-down animation on the display screen.

#### Make Phone Calls

Make sure you are in an area where a signal can be received. Look for the signal strength icon on the home screen. The more bars, the stronger the signal. If only one bar is shown, move to where the signal strength is better.

When the phone has been idle for a time, it changes to power save mode. Press any key to return to normal operating mode. There are several ways you can make a phone call.

#### Call Using a Number

- 1. Enter a phone number.
- 2. Press .

#### **Call Using a Contact**

- 1. From the home screen, select **CONTACTS**.
- 2. Highlight a contact and press -.

#### **Call Using Voice Recognition**

You can use voice recognition to call a contact from your contacts list or to dial a phone number. For more information, see "Voice Recognition" on page 55.

#### Redial a Number

- 1. Press to open your history.
- 2. Highlight a phone number or contact and press —.
- Note: To redial the last number called, received, or missed, press with twice.

#### **Answer Phone Calls**

When a call comes in, the phone rings, vibrates, or lights up. The phone number of the caller also appears if it is not restricted. If the number is stored in your contacts list, the contact's name appears. There are two ways to answer a phone call.

#### **Answer Using Earpiece**

• Press .

#### **Answer Using Speakerphone**

• Press 🖜.

Call Features 11

### **End Phone Calls**

Press •.

## **In-call Options**

Selecting **OPTIONS** during a call displays a list of available in-call features.

To select an option, highlight the option and press  $\square$ .

- Transfer Audio to switch the call to a Bluetooth device (if applicable).
- Save to save the current call's phone number in your Contacts.
- Contact Details to display information about the caller stored in your Contacts (if applicable).
- Main Menu to display the phone's main menu.
- Add Calls to open a call with other parties.
- Contacts to display your Contacts list.
- Phone Info to display information about your phone.
- Hold Calls to put the call on hold.
- Unhold Calls to release the call hold state.

#### **Volume Control**

#### Adjust Volume during a Call

 Press the Volume key up or down to adjust the earpiece volume during a call.

#### Use the Speakerphone

Your phone has a built-in speakerphone.

- To turn on the speakerphone, press (40). The speakerphone icon appears on the home screen when the speakerphone is on.
- To turn off the speakerphone, press

#### Silence an Incoming Call

- To silence the phone without answering the call, press — or press the Volume key up or down.
- To silence the phone and answer the call, press — or press the Volume key up or down and then press —.

## **Use Speed Dialing**

Speed dialing allows you to assign a oneor two-digit shortcut to a contact. Before you can use speed dialing you must save a phone number as a contact and assign a speed dial location to it. See "Assign Speed Dial Numbers" on page 32.

To call a contact that has a speed dial location:

- Enter the one- or two-digit speed dial location.
- 2. Press .

# Use Plus (+) Code Dialing

When placing international calls, use Plus Code Dialing to automatically enter the international access code for your location (for example, 011 for international calls made from the U.S.).

- 1. Press and hold to display "+" on your phone screen.
- Enter the country code and phone number, and then press \_\_\_\_. (The phone automatically prepends the access code for international dialing, followed by the country code and phone number.)

#### Missed Call Notification

When an incoming call is not answered, your screen displays the Missed Call log. Press — to dial the phone number. To display a Missed Alerts entry from the home screen:

- Select Missed Alerts from the main menu.
- 2. Highlight the entry you wish to view and press .

## **Conference Calling**

With Conference Calling, you can talk to eight people at the same time.

- 1. Enter a number and press -
- 2. Once you have established the connection, press . (This puts the first caller on hold.)
- Select Contacts, Recent History, or Enter Phone#
- Select a number from your Contacts or Recent History, or enter a number directly, and then press
- When you're connected to the second party, press again to begin your conference call.
- 6. By repeating the same procedure, you can talk with up to eight people.
- Note: When using this feature, the normal airtime rates will be charged for each of these calls.

# Emergency Services Call Emergency Service

You can call an emergency number even if your phone is locked or your account is restricted.

To dial an emergency number:

Call Features 13

## 3 Text Entry

## **Text Entry Modes**

You can enter letters, numbers, and symbols whenever you are prompted to enter text

- From a screen where you can enter text, select **OPTIONS** to change the text mode. (If you are in the message entry screen, select **OPTIONS >Text Mode.**)
- 2. Select one of the following options:
  - Abc to enter characters by using the alphabet mode.
  - T9Word to enter text using a predictive text system that reduces the number of key presses required while entering a word.
  - 123 to enter numeric characters.
  - Symbols to enter symbols.
  - Smileys to enter smile icons.
  - **Emoticons** to enter "emoticons" (if applicable).
  - Paste List to paste copied or cut text (if applicable).
  - Web Shortcuts to enter Web shortcuts (for example, www., http://, or .com).
  - Text Options to display the text entry options menu (if applicable). See "Text Entry" on page 20.

## Enter Numbers with Number Keypad

From the text entry field, select **OPTIONS** 

> **Text Mode** > **123** to enter a number when you press a key once. The **123** icon indicates you are in numeric input mode.

## Enter Letters with Number Keypad

From the text entry field, select OPTIONS

- > **Text Mode** > **Abc** to enter letters. You can enter text in the following ways:
- To enter a letter, press a key once for the first letter, twice for the second letter, and so on. If your phone is set to Spanish, accented letters are available. Wait for the cursor to move right and enter the next character. Press to enter a space.
- To change case mode, press \*\*.
- To enter a number, press and hold a number key until the number appears on the screen
- Tip: The Abc/ABC/abc icon on the bottom right corner of the screen indicates you are in Abc input mode.

## Rapid Entry (T9) with Number Keypad

From the text entry field, select **OPTIONS** > **Text Mode** > **T9Word** to check words you are trying to spell against a dictionary of common words. You can enter text in the following ways:

- To enter words, press a key once. For example, to enter the word "any" press the 2 > 6 > 9 keys. If the word doesn't match what you want, scroll up or down to look at other word matches. When you see the word you want, press
- To change case mode, press 🖦 .
- To enter a number, press and hold a number key until the number appears on the screen.
- □ Tip: The T9Word/T9WORD/T9word icon on the bottom right corner of the screen indicates you are in T9 input mode.

## Enter Symbols with Number Keypad

While entering text in **Abc** mode, you can enter symbols by pressing **13** until you see the symbol you want.

To access the full set of symbols:

- From the text entry field, select OPTIONS > Text Mode > Symbols.
- Scroll up or down to view the list of symbols.
- Highlight your desired symbol and press 
   ☐ to enter it.

Text Entry 15

## **Text Entry Quick Reference**

This table gives instructions for entering text.

| To                                         | Do this                                                                                                   |
|--------------------------------------------|----------------------------------------------------------------------------------------------------|
| Enter a letter                             | Use <b>Abc</b> or <b>T9Word</b> mode and press a key until you see the letter you want.                   |
| Enter a number                             | Use 123 mode and press a key.                                                                             |
| Enter a symbol                             | Use <b>Symbols</b> mode and highlight a symbol you want and press .                                       |
| Enter a smiley                             | Use <b>Smileys</b> mode and highlight a smiley you want and press .                                       |
| Enter an emoticon                          | Use <b>Emoticons</b> mode and highlight an emoticon you want and press .                                  |
| Enter a web shortcut                       | Use <b>Web Shortcut</b> mode and highlight a word you want and press .                                    |
| Enter a space                              | Press #                                                                                                   |
| Erase a character                          | Press .                                                                                                   |
| Erase all characters                       | Press and hold •                                                                                          |
| Move the cursor right or left              | Scroll left or right.                                                                                     |
| Move the cursor up or down                 | Scroll up or down.                                                                                        |
| Change case mode                           | Press *                                                                                                   |
| Capitalize any letter                      | In <b>Abc</b> or <b>T9Word</b> mode, press 🐔. Choose uppercase ( <b>ABC</b> or <b>T9WORD</b> ).           |
| Lowercase any letter                       | In <b>Abc</b> or <b>T9Word</b> mode, press . Choose lowercase (abc or <b>T9word</b> ).                    |
| Initial caps                               | In <b>Abc</b> or <b>T9Word</b> mode, press <b>.</b> Choose sentence case ( <b>Abc</b> or <b>T9Word</b> ). |
| Select options on the bottom of the screen | Press the appropriate left or right softkey.                                                              |

## 4 Settings

## **Settings Menu**

Select **Settings** from the main menu to access the following functions:

| Level 1 > | Level 2 >    | Level 3                                                                                                    |
|-----------|--------------|----------------------------------------------------------------------------------------------------|
| Settings  | Display      | Access these options: Graphic, Brightness, Backlight, Notification, Picture ID, Power Save Mode, Keypad Light, and Clock/Calendar.                                |
|           | Volume       | Access these options: Incoming Ringtone, Playback Volume, Power Up, Key Beeps, and Escalate Setting.                                                              |
|           | Ringtones    | Access these options: Incoming Calls, Voicemail, Messages, Calendar, and Power Up.                                                                                |
|           | Keyguard     | Access these options: On or Off.                                                                                                    |
|           | Text Entry   | Access these options: Word Complete, Next Word Complete, Phrase Complete, Word Scan, Word Choice List, Input Language, My Words, and Help.                        |
|           | Phone Info   | Access these options: My Phone#, Memory Status, Icon Glossary, Version, and Software Update.                                                                      |
|           | Lock Phone   | Access these options: Lock Now,<br>Change Lock Code, and Lock Code Hint.                                                                                          |
|           | Reset/Delete | Access these options: Reset Settings, Reset Phone, Delete Stuff, and Change Lock Code.                                                                            |
|           | Others       | Access these options: Accessibility, Airplane Mode, Alerts, Call Setup, Time & Date, Headset Mode, Language, Data Roaming, Network, Location and Navigation Keys. |

Settings 17

## **Display**

Adjusting your phone's display settings not only helps you see what you want, they can also help increase battery life.

#### **Set Graphics**

From **Graphic**, select a graphic on the home screen.

#### Set Main Menu View

From the home screen, select **MENU**. Select one of the following:

- GRID VIEW displays icons of each menu item, with its name at the bottom of the screen.
- LIST VIEW displays a list of all menu items.

#### **Set Brightness**

- From Brightness, scroll to change the brightness level.
- 2. Select a brightness level.

#### **Backlight**

You can adjust Backlight to maximize brightness or maximize battery life.

#### **Set Backlight Dim Duration**

- 1. From Backlight, select Backlight Dim.
- Select Always Bright, Always Dim, or a preset length of time to elapse before the screen backlight dims.

#### **Set Backlight Off Duration**

1. From Backlight, select Backlight Off.

Select a preset length of time to elapse before the screen and keypad backlights turn off.

#### Set the Notification Pop-up

This option allows you to enable or disable notification pop-up when you receive a new notification (except for incoming call and alarm) while an application is running.

From Notification, select
 Enable Pop-up or Disable Pop-up.

#### Set a Picture ID

You can select Picture IDs for your contacts, unsaved numbers, private or unknown numbers.

- From Picture ID, select Contact, Unsaved Numbers, or Private / Unknown. (If you select Contact, select an entry.)
- 2. Scroll up or down to select a picture ID option and select an image to assign.

#### **Set Power Save Mode**

This feature helps conserve your battery power by automatically adjusting the backlight and keypad setting of your phone.

- 1. From Power Save Mode, select On.
- 2. Read the message and select **CONTINUE**.

#### Set Keypad Light

• From Keypad Light, select On.

#### Set the Clock/Calendar

 From Clock/Calendar, select a clock/calendar display option.

#### Volume

Adjust your phone's volume settings to suit your needs and your environment.

#### **Adjust Volume**

- From Volume, select Incoming Ringtone, Playback Volume, Power Up, or Key Beeps.
  - If you select Power Up, select On or Off.
  - If you select Key Beeps, select Tone Volume or Tone Type.
- Scroll up or down to select a volume level.
- Tip: You can adjust the ringtone volume from the home screen (or the earpiece volume during a call) by using the volume key.

#### **Set Escalate Setting**

- 1. From Volume, select Escalate Setting > Escalate
- 2. Select On or Off.
  - If you select On, select Time Interval to select a volume increase time interval.

Warning: Turning off escalating ringer will make your phone ring loudly. Unexpected loud sounds could damage your hearing.

## Ringtones

You can assign a ringtone or vibration pattern to incoming calls, messages, etc. and also enable audio guidance.

## Select Ringtones for Incoming Calls and Messages

- From Ringtones, select Incoming Calls or Messages.
- Select Contacts, Unsaved Numbers, or Private / Unknown.
  - If you select Contacts, select All Contacts, or select One Contact to select an entry.
- 3. Scroll up or down to select a ringtone option and select a ringtone.

#### Select Ringtones for Voicemail, Calendar, and Power Up

- 1. From Ringtones, select Voicemail, Calendar, or Power Up.
- 2. Select **Downloaded**, **Preloaded Ringtones**, or **No Ringtone**.
- 3. Scroll up or down to select a ringtone option and select a ringtone.

Settings 19

## Keyguard

Use **Keyguard** to lock the keypad immediately or to automatically lock the keypad after a period of inactivity to prevent accidental key presses.

#### **Enable Keyguard**

• From Keyguard, select On.

– or –

From the home screen, press and hold \*\*.

#### **Unlock Keyguard**

From the home screen, press and hold
 \*\*.

## **Text Entry**

You can configure settings for text entry. From **Text Entry**, select one of the following:

- Word Complete to suggest possible words based on letters you have entered.
- Next Word Complete to automatically display the word that may follow the current text input.
- Phrase Complete to set the phone to predict possible phrases after one word with a space is entered.
- Word Scan to allow the predictive text input system to recognize words by searching Contacts.

- Word Choice List to select whether to display the word choice list.
- Input Language to select the language to enter (English or Spanish).
- My Words to edit or delete custom words you have added to the predictive text database
- **Select Text** to select text for copying, cutting or adding (if applicable).
- **Delete All** to delete all text (if applicable).
- Help to view the T9 instructions.

#### **Phone Info**

#### **View Phone Number**

 Select My Phone# to view your phone's phone number and other information.

#### **Check your Phone Memory**

 Select Memory Status to check the memory usage of your phone.

#### View Phone Icons

 Select Icon Glossary to view the icons used in your phone.

#### **View Version Information**

 Select Version to check your phone's software and hardware information.

#### **Software Update**

 Select Start Updating Software to update your phone's software.

#### Lock Phone

The **Lock Phone** settings menus let you set phone security, lock code, and more.

#### **Set Lock Phone**

When your phone is locked, you can only make calls to 911 or ICE Contact.

- From Lock Phone, enter your four- digit lock code.
- 2. Select Lock Now.

#### Unlock the Phone

- From the home screen, select UNLOCK.
- 2. Enter your four-digit lock code.

#### **Change Lock Code**

- From Lock Phone, enter your four- digit lock code.
- 2. Select Change Lock Code.
- 3. Enter a new four-digit code.
- Re-enter your new lock code. (You will be prompted to create a lock code hint to help you remember your new lock code.)
- 5. Select **YES** to create a lock code hint or **NO** to return to the previous menu.

#### Reset/Delete

#### Delete Phone Content

You can quickly and easily delete all the content that you have created or stored in your phone.

- From Reset/Delete, enter your fourdigit lock code.
- Select **Delete Stuff**.
- 3. Select one of the following:
  - Messages to delete all messages.
  - Call Logs to delete all call histories from the phone.
  - Browser Cookies and Cache to delete all Web cookies and all Web cache memory saved in the phone.
  - Downloaded Content to delete all data downloaded to your phone.
  - Contacts to delete all of your Contacts including speed dial numbers saved in your Contacts.
  - Voice Memo to delete all voice data and call memos saved in the phone.
  - My Photos to delete all pictures stored in My Photos.
  - **File Manager (In Phone)** to delete all files saved in File Manager.
  - All Stuff to delete all user-added data.
- Read the message and select **DELETE**.

Settings 21

## Reset Your Phone and Phone Content

This option lets you clear different types of personal information stored on your phone, reset your phone to factory settings, or both.

- From Reset/Delete, enter your fourdigit lock code.
- 2. Select one of the following:
  - Reset Settings to restore all the factory defaults, including ringtone types and display settings. Contacts, History, Calendar, and Messaging are not affected.
  - Reset Phone to reset all settings and erase all data on your phone.
- 3. Read the message and select RESET SETTINGS or RESET PHONE.

## **Others Settings**

You can customize additional settings on your phone such as accessibility, airplane mode, alerts settings, call setup options, time & date, headset mode, data roaming, network, display language, location mode, and navigation key shortcut.

#### **Accessibility Settings**

The **Accessibility** menu lets you enable and manage accessibility-related features.

#### Voice Services

#### Voice Guide

Voice Guide allows you to hear voice prompts and spoken numbers or key names as you press a key, and also to hear menus and options, Contacts names, email addresses, URLs, etc., as you select each item onscreen. (The default setting is **Off**.) To enable or disable Voice Guide:

- From Accessibility, select Voice Services > Voice Guide > Speech Output.
- 2. Select On or Off.
- To adjust the Speech Rate:
- From Accessibility, select Voice Services > Voice Guide > Speech Rate.
- 2. Select Slow, Normal, or Fast.

#### Voice Recognition Settings

You can control the settings associated with voice recognition. See "Voice Recognition" on page 55 for more information.

 From Accessibility, select Voice Services > Voice Recognition to display the voice recognition settings menu.

To change the voice recognition confirmation:

- From Voice Recognition, select Confirmation.
- 2. Select one of the following:
  - Automatic to ask for confirmation only when the system is not sure what you said.

- Always Confirm to always ask for confirmation.
- Never Confirm to never ask for confirmation.

To adapt the system to your voice:

- 1. From Voice Recognition, select Adaptation > Adapt Voice.
- Select **START** and repeat each word, phrase, or telephone number you hear.

  The proof the address transport of the proof of the proof of the pr
- To reset the adaptation:
- 1. From Voice Recognition, select Adaptation.
- 2. Select Reset Voice > YES.

To change the audio mode:

- 1. From Voice Recognition, select Audio Modes
- 2. Select one of the following:
  - Expert Mode to sound a beep only.
  - Prompt Mode to prompt for required information.
  - Readout Mode to prompt for required information and to read the text displayed on the main screen.

To change the dialing region:

- From Voice Recognition, select Dialing Region.
- 2. Select one of the following:
  - North America to recognize only numbers valid in North America.
  - Other to recognize any number regardless of location.

To display the software version:

• From Voice Recognition, select About.

#### **Connect to TTY Device**

You can connect the phone to a teletype (TTY) device for the hearing impaired. (TTY device sold separately.)

- Note: Enable TTY only when using the phone with a TTY device.
  - 1. Connect the TTY device to your phone.
- 2. From Accessibility, select TTY.
- 3. Select **OK** to clear the notification.
- 4. Select one of the following:
  - TTY Off to disable TTY.
  - **TTY VCO** to enable TTY mode in Voice Carry Over mode.
  - **TTY HCO** to enable TTY mode in Hearing Carry Over mode.
  - TTY Full to enable all TTY settings.

#### Vibrate Type

You can select vibration patterns for incoming calls, messages, alarms, and scheduled events

- 1. From Accessibility, select Vibrate Type.
- 2. Select Incoming Calls, Voicemail, Messages, or Alarm/Calendar.
- 3. Select a vibration pattern.

Settings 23

#### **Connect to Hearing Aid Device**

With a hearing aid device (sold separately) connected, you can enable the hearing aid feature.

- Connect the hearing aid device to your phone.
- 2. From Accessibility, select Hearing Aid.
- 3. Select **OK** to clear the notification.
- Select On.

#### **Screen Contrast**

You can make your screen easier to read with a high contrast color scheme.

- From Accessibility, select Screen Contrast.
- Select Standard Color or High Contrast BW.

### **Airplane Mode**

Airplane Mode allows you to use many of your phone's features, such as games and voice memos, when you are on an airplane or in any other area where making or receiving calls or data is prohibited. When you set your phone to Airplane Mode, it cannot send or receive any calls or access online information.

- 1. From **Airplane Mode**, select **OK** to clear the notification.
- 2. Select one of the following:

- On to activate Airplane Mode. Airplane Mode will be deactivated when you turn the phone off.
- Off to deactivate Airplane Mode.
- On Power-up to activate Airplane Mode each time you turn the phone on

#### **Alerts**

You can change the alert settings according to your needs.

#### **Alerts Notification**

Set your phone to alert you with an audible tone when you change service areas, once a minute during a voice call, or when a call has been connected.

- 1. From Alerts, select Beep Each Minute, Out of Service, or Connect.
- 2. Select On or Off.

### **Voicemail or Message Alerts**

You can set how often your phone alerts you when there is a new voicemail or message notification.

- From Alerts, select Repeated Tone > Voicemail, Messages or Wireless Emergency Alerts.
- Select Single Tone (once only) or Repeated Tone (repeat as below).
  - For **Voicemail** and **Messages**: once every minute.
  - For **Wireless Emergency Alerts**: after one, three and five minutes.

#### **Persistent Alerts**

You can set the type of Alert you would like to receive.

- 1. From Alerts, select Persistent Alerts.
- 2. Select Audible Tone or Vibrate.
- 3. Select On or Off.

### **Call Setup Options**

You can configure various call-related settings.

#### **Abbreviated Dialing**

Abbreviated Dialing is similar to speed dialing. You can use either of the following abbreviated dialing features:

- Contacts Match Retrieve any number saved in your Contacts by entering four or more digits of any part of the number.
- Prepend Prepend the first five or six digits (for example, the area code and prefix) to any four or five digits you enter.

To activate the Prepend feature:

- 1. From Call Setup, select Abbrev. Dial.
- 2. Select Prepend > On.
- 3. Enter a five- or six-digit number and select **OK**.

To place a call using Abbreviated Dialing:

- Enter the four or more digits of any part of a Contacts entry's phone number to use the Contacts Match feature.
  - or –

Enter the last four or five digits of the number to use the Prepend feature.

2. Press 🕶 to call the displayed number.

#### **Call Answer Mode**

You can select how to answer incoming calls on your phone.

- 1. From Call Setup, select Call Answer.
- 2. Select Talk Key or Any Key.

#### **Auto-Answer Mode**

Set your phone to automatically pick up incoming calls. Remember, your phone will answer calls in auto-answer mode even if you are not present.

- 1. From Call Setup, select Auto-Answer.
- 2. Select one of the following:
  - Hands-free to answer calls automatically when the phone is connected to an optional headset or hands-free device.
  - **Speakerphone** to answer calls automatically in speakerphone mode.
- 3. Select the time you would like your phone to wait before answering.

#### **Call Forwarding**

This function redirects incoming calls automatically to a pre-registered telephone number.

- 1. From Call Setup, select Call Forwarding.
- Select Always Forward, Forward When Busy, Forward When Unanswered, Forward When Unreachable or Cancel All.
- Note: You are charged a higher rate for calls you have forwarded.

Settings 25

#### **Call Barring**

With this function, you can restrict predetermined types of calls to save communication fees.

- 1. From Call Setup, select Call Barring.
- Select from All Outgoing Calls, International Calls, INT'L Calls Except Home, All Incoming Calls, Incoming When Roaming, Cancel All or Change Password.

#### **Call Waiting**

When you are on the phone with someone and someone else calls, you can put one call on hold while you answer another.

- 1. From Call Setup, select Call Waiting.
- Select Activate or Deactivate.
- Tip: You can check the current status by Check Status.

#### **Fixed Dialing Numbers**

Activating Fixed Dialing Numbers, you can call or send Voicemail or message only to fixed dialing numbers saved in the SIM card.

- Note: This option will only be displayed when a valid SIM card is inserted in the SIM card holder.
- From Call Setup, select Fixed Dialing Numbers.
- 2. Select one of the following:
  - FDN mode to activate Fixed Dialing Numbers mode.

Note: To set Fixed Dialing Numbers On or Off, you need to input PIN2 code.

- Change PIN2 Code to change PIN2 Code set for the SIM card.
- FDN list to show the fixed dialing numbers saved in the SIM card.
- Note: You need to input PIN2 code when you add, delete, or edit FDN list.

#### Time & Date Settings

- 1. Press > Settings > Others > Time & Date.
- 2. Select Automatic or Manual.
- 3. If you select **Manua**l, make the following settings:
  - Select **Time & date** to set the time and date.
  - Select **Time zone** to select the time zone from the list.
  - Select **DST** to select **On/Off**.

#### **Headset Mode**

You can set the sound output destination of incoming ringtone on your phone. From Headset Mode, select one of the following:

- Normal to play the ringtone for incoming calls through both the headset and the speaker.
- Headset Only to play the ringtone for incoming calls only through the headset.

#### **Display Language**

You can choose to display your phone's onscreen menus in English or in Spanish. To assign a language for the phone's display:

- 1. From Others, select Language.
- 2. Select English or Español.

#### Roaming

Roaming is the ability to make or receive calls and access data services when you're off the service area.

#### **Roaming on Other Networks**

When you're roaming on other networks, your call quality and security will be similar to the quality you receive when making calls on the service area. However, you may not be able to access certain features, such as data services, depending on the available network.

## Check for Voicemail Messages While Roaming

When you are roaming off the service area, you may not receive on-phone notification of new voicemail messages. Callers can still leave messages, but you will need to periodically check your voicemail for new messages if you are in a roaming service area for an extended period of time.

- Dial your area code + your phone number.
- 2. When you hear your voicemail greeting, press \*\*.

3. Enter your password at the prompt and follow the voice prompts.

When you return to the service area, voicemail notification will resume as normal.

#### **Roaming Settings**

Your phone allows you to control your roaming capabilities.

To set the roaming mode:

- 1. Press > Settings > Others > Data Roaming.
- 2. Select On

#### Network

- 1. Make sure that the SIM card is inserted.
- Press > Settings > Others > Network.
- 3. Select Automatic or Manual.
- When Manual is selected, after searching, the current networks will be displayed.

Settings 27

#### Location

Before using any of the location-based services, you must turn on your phone's location feature.

To enable your phone's location feature:

- 1. From Location, select On/Off.
- 2. Select  $\mathbf{OK}$  to clear the notification.
- 3. Select On.
- Note: Turning Location on will allow the network to detect your position using GPS technology, making some applications and services easier to use. Turning Location off will disable the GPS location function for all purposes except 911, but will not hide your general location based on the cell site serving your call. No application or service may use your location without your request or permission.

GPS-enhanced 911 is not available in all areas.

#### **Navigation Key Shortcut**

You can use the navigation keys as shortcuts to access specific menu items directly from the home screen. You can reassign the default shortcuts to the menu items you choose.

- From Navigation Keys, select the navigation key you wish to reassign.
- 2. Scroll up or down to highlight a function.
- Select ASSIGN to save. (For options with submenu levels, such as Settings, you can assign submenu options by navigating to the desired option.)

### 5 Contacts

Use Contacts to store information about a person or company.

#### **Access Contacts**

#### **Access Contacts List**

- From the home screen, select CONTACTS.
  - or –

Select Contacts from the main menu.

- 2. Enter the first letter of your desired contact and scroll to highlight it.
- 3. Do one of the following:
  - Press to call the contact.
  - Press 

    to view the contact's details.
  - Select Add New... to create a new contact
  - Select **OPTIONS** to access more functions

#### **View Contact Details**

- 1. From the home screen, select **CONTACTS**.
- 2. Select a contact to show the details.

#### Add Contacts

#### Add Contacts from Home Screen

- From the home screen, enter a phone number to save.
- 2. Select OPTIONS > Save.
- 3. Select New Entry or Existing Entry.
- If you chose New Entry, select a number type, and then enter the new entry name.
  - or –

If you chose **Existing Entry**, select an entry to which you want to save the number, and then highlight a number type and press .

5. When done, select DONE.

## Add Contacts from Contacts Menu

- 1. From the Contacts list, select

  Add New... > New Contact
- Enter a name for the contact. Scroll down to the next field when done.
- 3. Enter a primary number for the contact and select a number type for the entry.
- Enter additional phone numbers, email addresses, and other contact details. (Scroll up or down to move through the contact fields.)
- 5. When done, select DONE.

Contacts 29

#### Add Contacts from SIM card

- 1. From the Contacts list, select **OPTIONS** > **Copy from SIM**.
- Select Multiple Contacts or All Contacts.
- When Multiple Contacts is selected, check the checkbox at the left side of the item for copying.
- 4. When done, select DONE.

#### Add a Code or Extension

When saving the phone number of an automated service, you may include a pause for dialing an extension.

- From the home screen, enter a phone number.
- 2. Select **OPTIONS** and a type of pause:
  - Hard Pause causes the phone to wait until you select SEND TONES while making the call.
  - **2-Sec. Pause** causes the phone to stop dialing for two seconds.
- Enter the remaining numbers and select OPTIONS > Save.
- Complete the contact information and select **DONE**.

#### **Use Contacts**

#### **Call Contacts**

- From the Contacts list, highlight a contact.
- 2. Press to dial the entry's default phone number.

– or –

To dial another number from the same entry, select an entry to display the contact details screen, highlight a number and then press .

## Send a Text Message to Contacts

- 1. From the Contacts list, select a contact.
- 2. At the contact details screen, highlight a number or email address.
- Select SEND MESSAGE.
- Complete your text message and select SEND.

#### Send a Contact

- 1. From the Contacts list, select a contact.
- 2. Select **OPTIONS** > **Send Contact** to send to a Bluetooth-enabled device.
- 3. Complete the appropriate task to send the contact information.

#### **Customize Contacts**

#### **Edit Contact Details**

- From the Contacts list, highlight a contact.
- 2. Select OPTIONS > Edit Contact.
- Enter additional phone numbers, email addresses, and other contact details. (Scroll up or down to move through the contact fields.)
- 4. When done, select DONE.

#### **Assign Number Types**

- 1. From the Contacts list, select a contact.
- 2. At the contact details screen, select **OPTIONS** > **Edit**.
- 3. Highlight the number and select **OPTIONS** > **Set # Type**.
- Select a number type. The appropriate icon appears next to the number in your contacts list
- 5. Select DONE.

#### **Assign Ringtones to Contacts**

- 1. From the Contacts list, select a contact.
- At the contact details screen, select Set Ringtones.
- Select Incoming Calls or Message > Change.
- 4. Select a ringtone from the list. (Scroll to select a ringtone.)

#### **Assign Pictures to Contacts**

- 1. From the Contacts list, select a contact.
- 2. At the contact details screen, scroll up to select
- Select Choose Photo.
- 4. Select a picture from the list. (Scroll to select a picture.)

#### Add a Prefix to Phone Numbers

Use **Prepend** to add a prefix, such as an area code, to a phone number:

- 1. From the Contacts list, select a contact.
- At the contact details screen, highlight a number.
- Select OPTIONS > Prepend to enter the prefix at the beginning of the number.

### **Assign Speed Dials to Contacts**

- From the Contacts list, select a contact.
- At the contact details screen, highlight a number.
- 3. Select OPTIONS > Set Speed Dial.
- 4. Select a location from the list to assign the speed dial number.

Contacts 31

#### **Delete Contacts**

- 1. From the Contacts list, select a contact.
- Select OPTIONS > Delete Contact > DELETE.
- Note: You cannot recover deleted information.

## **Contact Groups**

You can assign your contacts to groups.

#### **Create a New Group**

- From the Contacts list, select Add New... > New Group.
- 2. Read the message and select START.
- Select contacts from the list provided. A checkmark appears next to each selection. (You can also remove checkmarks.)
- 4. When finished, select CONTINUE.
- 5. Enter a name for the group and select **SAVF**

#### **Remove Contacts from Groups**

- 1. From the Contacts list, highlight a group.
- 2. Select OPTIONS > Edit Group.
- Highlight a member and select OPTIONS > Remove from Group > YES.
- Repeat step 3 to remove additional members.
- 5. When finished, select SAVE.

#### **Delete a Group**

- 1. From the Contacts list, highlight a group.
- Select OPTIONS > Delete Group > DELETE.

## **Speed Dial List**

#### **Assign Speed Dial Numbers**

- 1. From the Contacts list, select **OPTIONS** > **Settings** > **Speed Numbers**.
- 2. Highlight an unassigned number (marked as empty) and select **ASSIGN**.
- 3. At the contacts list, select a contact.

#### **Clear Speed Dial Numbers**

- 1. From the Contacts list, select **OPTIONS** > **Settings** > **Speed Numbers**.
- 2. Highlight an assigned number and select **OPTIONS** > **Remove**.

### **Dial Services**

Your Contacts List numbers can be displayed from SIM card to be used in various services.

- From the Contacts list, select **OPTIONS Settings** > **Services**.
- 2. Select a service and press -.

#### **ICE Contacts**

To make it easier for emergency personnel to identify important contacts, you can list your local emergency contacts under "ICE" in your phone's Contacts list. It could be very helpful in case of emergency.

#### Add an ICE Contact

- 1. From the Contacts list, select **OPTIONS** > **Settings** > **ICE** > **ICE Contacts**.
- Highlight Add to ICE Contacts under "Call" or "Text" field and select ASSIGN.
- Select the entry to register as ICE contact.

#### Call an ICE Contact

- 1. From the Contacts list, select **OPTIONS** > **Settings** > **ICE**.
- 2. Select CALL > OK.
- Read the message and select OK.

## Replace or Remove an ICE Contact

- From the Contacts list, select OPTIONS
   Settings > ICE > ICE Contacts.
- 2. Highlight an entry and select OPTIONS.
- Select Replace to select another contact. Select a new contact from the displayed list.

- or -

Select **Remove** > **YES** to remove the selected contact.

#### **Emergency Message**

To send an emergency message:

- 1. From the Contacts list, select **OPTIONS** > **Settings** > **ICE**.
- 2. Select SEND TEXT > OK.
- Note: When Location settings is turned off, it will be automatically turned on.

To enter or edit the emergency message:

- From the Contacts list, select OPTIONS
   Settings > ICE.
- 2. Select Emergency Message > EDIT.
- 3. Enter or edit the message and select **DONE**.

#### **ICE Information**

- From the Contacts list, select OPTIONS > Settings > ICE.
- 2. Select My Information > EDIT.
- 3. Enter or edit the necessary information and select **DONE**

Contacts 33

## 6 Messaging

Use Messaging to send, receive, and erase messages from your phone.

## **Messaging Menu**

Select **Messaging** from the main menu to access the following functions:

| Level 1 > | Level 2 >    | Level 3                                                     |
|-----------|--------------|-------------------------------------------------------------|
| Messaging | Voicemail    | Access these options: Call Voicemail and Voicemail Details. |
|           |              | voiceman Details.                                           |
|           | Send Message | Select a recipient and compose a text message.              |
|           | Messages     | Shows a list of threads.                                    |

### **Use Voicemail**

#### Set Up your Voicemail

You should set up your Voicemail and personal greeting as soon as your phone is activated. Always use a password to protect against unauthorized access.

- 1. Press and hold 1.
- Follow the voice prompts to create your password and record your name and greeting.
- Note: It is strongly recommended that you set a voicemail password. Without a password, anyone who has access to your phone can access your messages.

#### **Check your Voicemail**

When you receive a voicemail message, a notification with a voicemail message icon appears at the top of your screen.

- 1. At the voicemail notification, press
- Enter your voicemail password if prompted.
- 3. Follow the voice prompts to listen to and manage your voicemail messages.

# Retrieve Your Voicemail Messages

You can review your messages directly from your wireless phone or from any other touch-tone phone.

From your wireless phone:

- Press and hold 18.
- To use the phone's menu, select Messaging > Voicemail > Call Voicemail.

From any other phone:

- 1. Dial your wireless phone number.
- 2. When your voicemail answers, press the asterisk key (\*).
- 3. Enter your password.

#### **Check Voicemail Details**

You can review your voicemail messages on your wireless phone.

 From Messaging, select Voicemail > Voicemail Details.

## Send Messages

You can send and receive text messages with most mobile phones and email addresses.

#### **Create a Text Message**

- 1. From Messaging, select Send Message.
- 2. Select a recipient from the list or from the following options:
  - Go to Contacts to select a recipient from your Contacts. (Qualifying Contacts entries must contain a phone number or an email address.)
  - MULTIPLE to select multiple recipients. Select CONTINUE when you have finished selecting and entering recipients.

- NEW ADDRESS to enter a recipient's phone number or email address directly. Select CONTINUE to proceed.
- 3. Enter the message. (Select **OPTIONS** to access more features.)
- 4. If you wish to attach (a) file(s), select Add Attachment to add (a) file(s).
- 5. The following formats of files can be attached:
  - Image Formats :JPEG, bmp, gif, png, wbmp
  - Audio Formats: midi, mid, qcp
- 6. When done, select SEND.
- Tip: The maximum size of MMS message is up to 2MB.

#### **Access Messages**

Read and reply to the messages you have received.

To read a message:

 When you receive a message, your phone will display a notification message. Use your navigation key or select View.

To reply to a message:

- While the message is displayed, select REPLY
- 2. Compose a reply.
- 3. When done, select SEND.
- Note: The Kyocera Rally is not capable of receiving video messages.

Messaging 35

## **Threaded Messaging**

Threaded messaging lets you follow a chain of messages to and from a particular contact

To display the thread list:

• From Messaging, select Messages.

#### View Messages

Select a thread to display the messages sent to and received from a particular contact, in reverse chronological order. Failed, pending, and draft messages are also listed

- Me Message you sent.
- Me (Failed) Message you did not send successfully.
- Me (Pending) Message you have not sent yet because your phone has no network connection. The message will be sent automatically when your phone reconnects to the network.
- Me (Draft) Message you saved as a draft. Only one draft can be saved in each thread, and that draft appears at the top of the thread.

#### **Threaded Messaging Options**

When you are viewing a messaging thread list, select **OPTIONS**. You can choose from the following options. (Options will vary according to screen.)

- Forward to forward the selected message.
- Unlock All to unlock all messages.
- Delete to delete the selected message.
- Delete All to delete all messages.
- Call to call the selected thread contact or to dial the phone number appearing in the selected message.
- Launch to open the URL appearing in the selected message.
- Save Number to save the phone number of the selected thread contact or the number appearing in the selected message.
- Save Email to save the email address of the selected thread contact or the address appearing in the selected message.
- Settings to display the Messaging Settings menu.
- More Information to display more information for sent or received message.

# **Message Settings**

Messaging settings allow you to set how the phone handles incoming and outgoing messages.

#### Clear Alerts Icon

Clear Alerts Icon will clear the envelope icon on the display.

- From Messaging, select OPTIONS > Clear Alerts Icon.
- 2. Select YES.

### Set your Signature

Add a customized signature to each message you send.

- From Messaging, select OPTIONS > Signature.
- Select On (If you do not wish to attach a signature to your outgoing messages, select Off.)
- 3. Enter a signature and select OK.

#### **Edit Preset Messages**

Your phone comes with preset messages, such as "Give me a call" which you can insert into the body of a text message.

- From Messaging, select OPTIONS > Preset Messages. (The list of preset messages will be displayed.)
- Select **OPTIONS** and do one of the following:

- Select Send Message to insert a preset message to your text message.
- Select Edit to edit the text.
- Select **Delete** to delete the preset message.
- Select Reset all messages to reset all messages.
- Select **Select Language** to change the language of the preset message.

#### **Message Alerts**

You can set how often your phone alerts you when there is a new message notification.

- From Messaging, select OPTIONS > Repeated Tone > Voicemail, Messages or Wireless Emergency Alerts.
- Select Single Tone (once only) or Repeated Tone (repeat as below).
  - For **Voicemail** and **Messages**: once every minute.
  - For **Wireless Emergency Alerts**: after one, three and five minutes.

Messaging 37

### Wireless Emergency Alerts

Your phone is compatible with federally supervised cell phone alert services which send out broadcast SMS messages for public warning.

- From Messaging, select OPTIONS > Wireless Emergency Alerts.
- 2. Check the box next to the options you wish to select:
  - Presidential Alerts to deliver a national Presidential alert. Presidential Alerts is always grayed out (not selectable) and cannot be excluded.
  - Imminent Threat Extreme to deliver emergency alerts in an extreme emergency situation (an extraordinary threat to life or property).
  - Imminent Threat Severe to deliver emergency alerts in a severe emergency situation (a significant threat to life or property).
  - Amber Alerts to deliver alerts related to missing or endangered children.

#### Long SMS to MMS

Converts SMS message into MMS when the input message exceeds the character limit

- From Messaging, select OPTIONS > Long SMS to MMS.
- 2. Select On or Off.

### Roaming auto-retrieve

Select this option to automatically retrieve all your messages completely when roaming. This may incur significant phone charges.

- 1. From Messaging, select OPTIONS > Roaming auto-retrieve.
- 2. Select On or Off.

#### Creation mode

Select this option to put restrictions on files attached to your message. If you select **Restricted**, you cannot attach following files;

- File format is other than jpg, jpeg, gif, wbmp, 3gp, amr, mid, midi, vcf and vcs.
- File resolution is over 640x480.
- File size is over 280KB.
- From Messaging, select OPTIONS > Creation Mode.
- Select Restricted or None.

# Simple Data Exchange

This feature makes it easy to select certain information in a message and automatically save it or use it in a related application. Simple Data Exchange works with these types of information:

- Email addresses
- Phone numbers
- Web addresses (URLs)

#### **Data Exchange Options**

- When viewing a message, highlight an email address, a phone number, or a Web address (URL) and press ☐.
- 2. You will find the list of available options.
- 3. Select an option and complete the appropriate task.

Messaging 39

## 7 Camera

You can use the camera to take and share pictures. Your phone comes with a 0.3 megapixel camera.

## **Take Pictures**

The following topics teach you how to take pictures with your phone's camera.

#### Take a Picture

Taking pictures with your phone's built-in camera is as simple as choosing a subject, aiming the lens, and pressing a button.

- Press > Photos > Camera to activate camera mode. Additional camera options are available. See Camera Mode Options for more information (page 41).
- Using the phone's screen as a viewfinder, aim the camera lens at your subject.
- Press or CAPTURE (left softkey)
   until the shutter sounds. The picture will
   automatically be saved to the My
   Photos folder. See "Store Pictures" on
   page 43.
- To return to camera mode to take another picture, press CAMERA (left softkey).
- Press **OPTIONS** (right softkey) for more options:

- Send to send your picture in a message. See "Send Pictures" on page 44.
- Select Multiple to select more than one picture from the multiple shots you just took (available for multiple shots mode only). See "Multiple Shots" on page 42.
- Assign to assign a picture as a picture ID or as a graphic. See "Assign Pictures" on page 42.
- Delete to delete the picture you just took.
- **Review Media** to go to the My Photos folder to review your saved pictures.
- **Details/Edit** to edit your picture or display details relating to your pictures.
- Slideshow to view your pictures in slideshow mode(only available when you take multiple shots).

#### **Camera Mode Options**

Various options are available from camera mode.

- Press OPTIONS (right softkey) in camera mode to display additional camera options:
  - Picture Mode to select a picture mode from Normal, Beach/Snow, Scenery, Mirror Image, or Night/Dark.
  - Zoom to zoom in on a subject. See below.
  - Self-Timer to activate the camera's timer. See below.
  - Fun Tools to select an option from the following:

**Multiple Shots** to take multiple shots. See "Multiple Shots" on page 42.

**Fun Frames** to select your favorite fun picture frame to decorate your picture.

**Color Tone** to select a wide variety of color tones for the picture.

- Image Controls to adjust settings for Brightness or White Balance.
- Camera Settings to adjust Resolution, Quality, and other settings. See "Camera Settings" on page 42.
- **Review Media** to go to the My Photos folder to review your saved pictures.
- Key Guidance to show the shortcut keys in camera mode.

- **User Settings** to provide convenient access to your favorite settings.

#### Zoom

This feature allows you to zoom in on an object when you take a picture. You can adjust the zoom from +1 to +12.

 From camera mode, press the navigation key right to zoom in or left to zoom out.

– or –

From camera mode, press the volume button up to zoom in or down to zoom out.

2. Press or **CAPTURE** (left softkey) to take a picture.

#### Self-Timer

Self-timer allows you to take a photo with a delay of 5 or 10 seconds.

- From camera mode, press OPTIONS (right softkey) > Self-Timer.
- 2. Highlight a delay time (5 Seconds or 10 Seconds) and press .
- Press or START (left softkey) when you are ready to start the timer. (A countdown is displayed in the middle of the screen and your phone will beep during the countdown.)
- Get ready for the picture. (When the timer is down to three seconds, the tone of the beep will change.)

To cancel the self-timer after it has started:

· Press CANCEL (right softkey) or + .

Camera 41

#### **Multiple Shots**

This feature allows you to take three, six, or nine shots in a continuous sequence. When you take multiple shots, the icon will be displayed at the upper left corner of the screen.

- From camera mode, press OPTIONS (right softkey) > Fun Tools > Multiple Shots.
- Note: When taking multiple shots, the resolution is temporarily set to 0.1M.
- 2. Highlight an option (3 Shots, 6 Shots, or 9 Shots) and press □.
- Select Off to deactivate the multiple shots option.
- Highlight the duration of the interval between shots (Normal or Fast) and press .
- Press or CAPTURE (left softkey) to take the pictures. (The screen will display up to nine thumbnail pictures.)

### **Camera Settings**

You can customize the camera settings.

- From camera mode, press OPTIONS (right softkey) > Camera Settings.
- 2. Highlight an option and press 

  :
  - Resolution to select a picture's file size from 0.3M or 0.1M.
  - Quality to select the picture quality setting from Fine, Normal, or Economy.

- Shutter Sound to select a shutter sound from Default, "Say Cheese," or "Ready."
- Status Bar to display or hide status indicators and softkeys. These can be revealed or hidden by pressing the navigation key up or down.
- Auto Save to to select the storage area for the pictures. See "Set Storage Options" on page 43.
- Auto Review to select whether or not the picture is displayed for review after you take a picture.

#### **Assign Pictures**

Assign a picture as a graphic or as a picture ID.

- 1. Take a picture. See steps 1-3 on Take a Picture (page 40).
- 2. With the picture displayed, press **OPTIONS** (right softkey) > **Assign**.
- 3. Select an option:
  - Picture ID to assign the picture to a Contacts entry as well as to unsaved phone numbers, or to private and unknown phone numbers. See "Set a Picture ID" on page 18.
  - **Graphic** to assign the picture as a graphic.
- → Tip: You can also assign pictures from the My Photos menu. See "In Phone and Memory Card Folder Options" on page 43.

### **Store Pictures**

Your phone's picture storage area is called My Photo. There are two types of folders in My Photos:

- In Phone See below.
- On Memory Card See below.

### **Set Storage Options**

You can specify where to save your pictures.

- Press > Photos > Other Settings > Auto Save to.
- Select In Phone, On Memory Card, or Switch w/Card. (Switch w/Card stores pictures to the memory card when the card is installed.)

#### In Phone Folder

Your phone's internal storage area is called the **In Phone** folder. From the In Phone folder, you can view all the pictures you have stored there, delete files, and access additional options.

To review your stored pictures in the In Phone folder:

Press > Photos > My Photos > In Phone

#### On Memory Card Folder

You can save pictures directly to the memory card using your phone's photo settings.

To review your stored pictures on the memory card:

Press > Photos > My Photos > On Memory Card.

# In Phone and Memory Card Folder Options

When you are viewing the In Phone or On Memory Card folder, press **SEND** (left softkey) to send your pictures (see "Send Pictures" on page 44), or **OPTIONS** (right softkey) to display the following options:

- Select Multiple to select multiple pictures.
- Slideshow to view your pictures in slideshow mode (only available when you save two or more pictures to the folder).
- **Assign** to assign the picture. Select an option and press .
- **Delete** to delete pictures. Select **This**, **Selected**, or **All**.
- Note: Deleting data will free up memory space in your phone to enable you to take more pictures.
  - Copy/Move to Card to copy or move pictures from your phone to your memory card.
  - Copy/Move to Phone to copy or move pictures from the memory card to your phone.

Camera 43

- Copy/Move to copy or move pictures from a memory card folder to another memory card folder.
- **Details/Edit** to edit or display details relating to your pictures.
- **Text Caption** to edit the selected picture's caption.
- Special Effects to select from Fun Frames, Color Tone, Fun Stamps, or Rotate
- Resize to resize the selected picture.
   Select 0.1M (320x240). (Some options may not be available depending on the size of picture you have.)
- Trimming to crop the selected picture.
- Photo Info to display information such as the picture's caption, time/date, and size.
- Full Screen to display the selected picture in full screen view.

### **Send Pictures**

Once you have taken a picture, you can use the messaging capabilities of your phone to instantly share it with family and friends as an attachment.

- 1. Press > Photos > My Photos > In Phone / On Memory Card.
- 2. Select your pictures to send.
- Press OPTIONS (right softkey) > Select Multiple to select multiple pictures.

- Press SEND (left softkey) and select the recipient from the list or from the following options:
  - Go to Contacts to select a recipient from your Contacts. (Qualifying Contacts entries must contain a wireless phone number or an email address.)
  - MULTIPLE (left softkey) to select multiple recipients. Press CONTINUE (left softkey) when you have finished selecting and entering recipients. (You may include up to 40 recipients per message.)
  - NEW ADDRESS (right softkey) to enter a recipient's wireless phone number or email address directly.
     Press CONTINUE (left softkey) to proceed.
- 5. Compose a message.
- Confirm the recipients, message, and pictures. (You may also select additional options by pressing OPTIONS [right softkey]. Follow the onscreen instructions to add available options.)
- Press SEND (left softkey) to send the pictures.

# **Other Settings**

- **Auto Save to** to select the storage area for the pictures. See "Set Storage Options" on page 43.
- Status Bar to display or hide status indicators and softkeys. These can be revealed or hidden by pressing the navigation key up or down.
- Slideshow Interval to select a interval from 2 seconds, 3 seconds, 5 seconds, 10 seconds or 15 seconds when viewing slideshow. See "Slideshow" on page 43.

Camera 45

# 8 Tools

# **Tools Menu**

Select **Tools** from the main menu to access the following functions:

| Level 1 > | Level 2 >         | Level 3                                                                                                    |
|-----------|-------------------|----------------------------------------------------------------------------------------------------|
| Tools     | Voice Memo        | Access Voice Memo.                                                                                                    |
|           | Alarm             | Set an alarm.                                                                                                    |
|           | Calendar          | Access your calendar.                                                                                                 |
|           | Countdown         | Set a countdown timer.                                                                                                |
|           | Memory<br>Storage | Access these options: Connect to PC, File Manager, Format Memory Card, Memory Info, Create Folders and Save Contacts. |
|           | Voice Services    | Access Voice Recognition.                                                                                             |
|           | Assigned Media    | Access your Assigned Media.                                                                                           |
|           | Calculators       | Access these options: Calculator, Tip Calculator and Unit Converter.                                                  |
|           | Stopwatch         | Access Stopwatch                                                                                                    |
|           | SIM               | Access these options: SIM Toolkit, Input PIN/PUK, Lock SIM Card and Change PIN Code.                                  |
|           | World Clock       | View times from different time zones.                                                                                 |
|           | Notepad           | Use the note pad.                                                                                                    |

# **Voice Memo**

Use **Voice Memo** to record and play back audio memos.

#### **Record Voice Memos**

- 1. From Voice Memo > Record.
- 2. Record your voice memo.
- 3. Select STOP when done.

#### **Play Voice Memos**

- 1. From Voice Memo > List > In Phone or Memory card and highlight a memo.
- Select PLAY to play the memo or OPTIONS to access more features.

### **Voice Memo Options**

You have the following options:

Play to play recorded data.

- Speaker On/Off to switch voice input and output between Earpiece mode and Speaker mode.
- Edit Title to edit the file name of recorded data.
- Properties to display Recorded Time (date and time when started recording), Size (recorded data size), Data Length (recording time) and File Name.
- Sort by to sort the recorded data by recorded date and time, file name, or recorded data size in ascending or descending order.
- Go to Time to set the start point on recorded data to play.
- Go to Card/Go to Phone to switch the displayed destination to save.
- Send Media to send the recorded data to MMS.
- Copy to Card/Copy to Phone to copy the recorded data between In Phone and Memory card.
- Move to Card/Move to Phone to move the recorded data between In Phone and Memory card.
- Delete to delete recorded data.

#### **Voice Settings**

- From Voice Memo > SETTINGS (left softkey).
- Select to configure one of the following settings:

- Recording Guard to switch on and off the function to prevent interruptions while recording an Audio Memo.
- Recording Mode to select the recording mode between Dictation (suitable to record your voice) and Conference (suitable to record a conference).
- Audio Quality to select audio quality level.
- Auto Save to to select the destination to save recorded data from among In Phone, Memory Card and Switch w/Card. Switch w/Card stores voice memo to the memory card when the card is installed.

## **Alarm**

Your phone comes with a built-in alarm that has multiple alarm capabilities.

#### Set an Alarm

- 1. From Alarm, select an alarm number.
- Turn the alarm on or off by selecting the Alarm field.
- 3. Enter a description by selecting the **Description** field.
- Select a time by selecting the **Time** field.
  - Scroll left or right to move between hour, minute and AM/PM fields.
  - Scroll up or down to change hour, minute and AM/PM.
- 5. Select a repeat status by selecting the **Repeat** field.

Tools 47

- 6. Select a ringtone option by selecting the **Ringtone** field.
- Select a volume level by selecting the Volume field.
- 8. Select a ringtone length by selecting the **Ringtone Length** field.
- Select a snooze interval by selecting the Snooze Interval field.
- Select the number of times the snooze should repeat by selecting the Snooze Times field.
- 11. Select SAVE.
- Tip: From Alarm, select ON or OFF to toggle the alarm on and off.

### Calendar

Use Calendar to schedule events and set reminder alerts.

#### Create an Event

- From Calendar, highlight a day to which you would like to add an event.
- Select OPTIONS > Add Schedule and enter a description. Press to move to the next field when done.
- Select a category by selecting the Category field.
- Select a priority by selecting the **Priority** field.
- Select a start and end time by selecting the **Start** and **End** fields.
- Enter a location by selecting the Location field. Select EDIT to enter a text
- 7. Select a ringtone option by selecting the **Ringtone** field.

- 8. Select an alarm time by selecting the **Alarm Time** field.
- Select a repeat status by selecting the Repeat field.
- 10. Select SAVE.
- Tip: To change the calendar display views, select MONTH or WEEK repeatedly to toggle between monthly and weekly views.

#### Add a To Do List Item

- From Calendar, highlight a day to which you would like add a To Do list item and select OPTIONS
- Scroll right to select Add To Do and enter a description. Press to move to the next field when done.
- Select a category by selecting the Category field.
- 4. Select a priority by selecting the **Priority** field.
- 5. Select a time and date for the item by selecting the **Due Time/Date** field.
- Select a status for the item by selecting the **Status** field. When you add an item, set it to **Needs Action**.
- 7. Select SAVE.

#### Calendar Alerts

If you have an event on the Calendar, your phone alerts you with a ringing or vibrating alarm and displays a summary of the event. To respond to the alarm, do one of the following:

- Select Snooze to stop the alarm and start snooze mode.
- Select View to display the event detail screen
- Select **DISMISS** to clear the alarm.

#### **View Events**

- From Calendar, select the day for which you would like to view events or select OPTIONS > Schedule List or To Do List
- Highlight an event and press . The event's details are displayed. You can edit the event on this screen.

#### **Delete Events**

- From Calendar, select the day for which you would like to delete an event or select OPTIONS > Schedule List or To Do List.
- 2. Highlight an event and select **OPTIONS** > **Delete**
- 3. Select one of the following:
  - This to delete the highlighted event.
  - Select to delete multiple events.
  - All on This List to delete all events on the list
  - All Completed Events to delete completed To Do List items.
- Select YES.

#### **Delete Old Events or All Events**

- 1. From Calendar, select OPTIONS > Delete Memory.
- 2. Select Delete Old or Delete All.
- Select YES.

# **Memory Storage**

#### microSD Card

Your phone is equipped with a slot for installing a microSD™ (Secure Digital) memory card (optional accessory) to expand the phone's available memory space. It allows you to store images, videos, music, and voice data in your phone.

Note: Be sure to use only recommended microSD cards (up to 32 GB). Using non-recommended microSD cards could cause data loss and damage your phone.

# Insert or Remove the microSD Card

Note: You can easily damage the microSD card by improper operation. Please be careful when inserting, removing, or handling it.

Tools 49

#### Insert the microSD Card

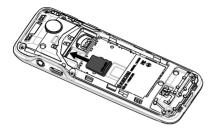

- With the power off, remove the battery cover and the battery. (The battery must be removed in order to insert the microSD card.)
- 2. Insert a microSD card into the card slot.
- Place the battery back into its compartment and replace the battery cover.
- Note: Make sure your battery is fully charged before using the microSD card. Your data may become damaged or unusable if the battery runs out while using the microSD card.

#### Remove the microSD Card

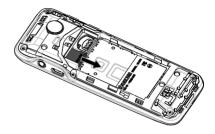

- 1. With the power off, remove the battery cover and the battery.
- 2. Touch your finger to the card and gently pull out the card from the card slot.
- Place the battery back into its compartment and replace the battery cover.

## microSD Card Settings

Some microSD card settings are available.

# Create Folders in the microSD Card

The following steps allow your phone to create default folders for storing files in your microSD card.

Press > Tools > Memory Storage > Create Folders. (The phone will create the microSD's default folders: DCIM, VIDEO, MUSIC, VOICE, SD\_PIM, BLUETOOTH, and OTHER.)

### **View Memory**

Your phone allows you to review the memory allocation of both your internal storage area and that of the microSD card.

- 1. Press □ > Tools > Memory Storage > Memory Info.
  - The Memory Info page is divided into two sections: In Phone and Memory Card.
- 2. Press your navigation key down to display memory in the microSD card.

#### Format the microSD Card

Formatting a microSD card permanently removes all files stored on the card.

- 1. Press □ > Tools > Memory Storage.
- Highlight Format Memory Card and press . (A warning will be displayed.)
- If you are sure you wish to remove all the files from your microSD card, press YES (left softkey).
- Note: The formatting procedure erases all the data on the microSD card, after which the files CANNOT be retrieved. To prevent the loss of important data, please check the contents before you format the card.

# Back Up Your Contacts Data to the microSD Card

You can easily back up your phone's Contacts data to the microSD card.

- Press > Tools > Memory Storage > Save Contacts. (You will see a confirmation message.)
- Press YES (left softkey) to proceed.
   (Please wait while the system creates your data.)

#### microSD Card Folders

All the files stored in your microSD are accessible through your microSD card folders

# Display Your microSD Card Folders

- 1. Press □ > Tools > Memory Storage > File Manager > Memory Card.
- 2. Highlight a folder and press 

  .
- 3. To view or play a file, highlight it and press or the appropriate softkey.
- Note: For information on file and folder options available through File Manager, see below

### File Manager

File Manager allows you to view, copy, move, and perform other housekeeping operations on files such as pictures, and music stored in your phone or on the microSD card.

Tools 51

#### **Access File Manager**

- 1. Press > Tools > Memory Storage > File Manager.
- 2. Highlight an option and press .
  - In Phone to access files stored in your phone's memory.
  - Memory Card to access files stored on the memory card.
- Note: All unknown or unsupported file types are displayed as ? or ! .

## Open Files in File Manager

- Press > Tools > Memory Storage
   File Manager > In Phone or Memory Card.
- 2. Highlight a folder and press .
- 3. Highlight an item and press .

#### **File Manager Options**

When viewing files or folders in File Manager, press **OPTIONS** (right softkey) to display available options. Highlight an option and press to select it.

- Move to move a file from the current folder to another folder in your phone or in the memory card.
- Move to Card/Move to Phone to move a file from one storage area to another.
- Copy to copy a file from the current folder to another folder in your phone or in the memory card.

- Copy to Card/Copy to Phone to copy a file from one storage area to another.
- Delete to delete a file or folder from File Manager.
- Import to import a Contacts file or a calendar file.
- **Sort by** to sort folder contents by name, date, or size.
- Properties to view the properties of the selected file.
- Rename to change the name of a selected file.
- Note: You may not be able to use the file if you change the file name extension.
- Assign to set images as your graphic or picture ID for Contacts entries.
- Send Media to send a file by attaching it to a message.
- Create Folders to create preset folders on the memory card. See Create Folders in the microSD Card.
- List/Thumbnail to switch between list view and thumbnail view.
- **Memory Info** to view the used and available memory space.
- Go to Card/Go to Phone to switch from one storage area to another.
- Listen/View to listen to audio, or view a picture.

# Connect Your Phone to Your Computer

Before using your phone's mass storage capabilities, you need to prepare your phone's data services to synchronize with your desktop or laptop computer. Once you have connected the phone to the computer, you can transfer your data to or from the microSD card.

- Press > Tools > Memory Storage >
  Connect to PC. (You will see a
  confirmation message.)
- 2. Press OK (left softkey) to continue.
- Connect your phone to your computer using a compatible USB cable. (Wait for the connection to be completed. When connected, the host computer will automatically detect your phone.)

#### To remove the connection

When you have finished transferring data, click the USB device icon in your computer's notification area, and follow the onscreen instructions to safely unplug the USB cable. (The process may vary depending on your computer.)

- or -

Press **EXIT** (left softkey) > **YES** (left softkey).

#### **Important Connection Information**

 To avoid loss of data, DO NOT remove the USB cable, the microSD card, or the

- battery while files are being accessed or transferred
- DO NOT use your computer to change or edit folder or file names on the microSD card, and do not attempt to transfer large amounts of data from the computer to the microSD card. Doing so may cause the microSD card to fail.
- DO NOT turn off or restart your computer, or put it into standby mode, while using a mass storage device.
   Doing so will result in loss or damage of data.
- While you are connected to the computer, your phone's screen will display "Phone Off." You cannot make or receive calls.
- If you connect a mass storage device to a peripheral device, your device may not work properly.

### **Calculators**

#### Calculator

- 1. From **Calculators** > **Calculator**, enter the first number.
- 2. Select a mathematical operation:
  - Press left key to multiply.
  - Press right key to divide.
  - Press up key to add.
- Press down key to subtract.

Your selection will appear highlighted.

- 3. Enter the second number, and press to view the result.
- 4. Select CLEAR to clear all numbers.

Tools 53

#### **Tip Calculator**

You can use Tip Calculator to calculate the amount to pay including the tip.

Note: USD is used for calculation.

#### **Unit Converter**

You can use Unit Converter to convert the unit of Temperature, Length, Weight, Area and Volume.

## Countdown

This feature allows you to use your phone as a countdown timer to alert you when a specified period of time has elapsed.

- From Countdown, select a countdown timer number.
- 2. Enter the time length by selecting the **Time** field.
  - Scroll left or right to move between minutes or seconds fields.
  - Scroll up or down to change minutes or seconds.
- Turn the alarm On or Off by selecting the **Alarm** field.
- 4. Select SAVE.
- Tip: When the countdown is complete, select **DISMISS** to silence the alarm.

# Use Stopwatch

From **Stopwatch**, select from the following options:

MODE selects split timing or lap timing.

- START begins counting.
- SPRIT or LAP records the time.
- STOP pauses counting.
- **RESET** clears the stopwatch.

## SIM

You can configure SIM card settings when the SIM card is inserted.

- From SIM, select one of the following:
  - **SIM Toolkit** to display the menu from SIM card.
  - Input PIN/PUK to check your PIN or PUK code.
  - Lock SIM Card to lock your SIM card.
  - Change PIN Code to change your current PIN code to new one.

## World Clock

Use **World Clock** to view the local time in various cities around the world.

- From World Clock, scroll left or right to view the time in different locations.
- Note: Select OPTIONS > Standard or Summer to change between daylight saving time and standard time.

# Notepad

Your phone offers a simple notepad to allow you store your notes.

#### Write a Note

- 1. From Notepad, select Add New...
- 2. Enter a note and select OK.

#### View a Note

From Notepad, select a note to open note.

#### **Edit a Note**

- From Notepad, highlight a note you want to edit and select EDIT.
- 2. Edit the note and select OK.

#### **Delete a Note**

From **Notepad**, highlight a note you want to delete.

- 1. Select **DELETE** > **This**.
- 2. Select YES.

#### **Delete All Notes**

- 1. From Notepad, select DELETE > All.
- 2. Select YES.

## Voice Services

Your phone's voice services make it possible to operate your phone using your voice.

#### Voice Recognition

You can use your phone's built-in automatic speech recognition (ASR) software to dial a phone number or to launch phone functions. All you have to do is to talk into the phone, and ASR will recognize your voice and complete tasks by itself.

To control the settings associated with voice recognition, see "Voice Recognition Settings" on page 22.

#### Start Voice Recognition

Do one of the following to start Voice Recognition:

- Press and hold or or
- From the Tools menu, select Voice Services > Voice Recognition.

## **Use Voice Recognition**

- 1. Start Voice Recognition.
- When prompted to speak, say a command from the displayed list on screen. When the application recognizes the command, it executes the command right away.
- Tip: During ASR operation, select TUTORIAL or HELP to get instructions for using the software.

# Call a Contact or a Number By Voice Recognition

- 1. Start Voice Recognition.
- When prompted to speak, say Call <Name or #>. For example, to call John Smith's mobile phone, say "Call John Smith Mobile." Your phone will automatically call the said contact.
- Note: If the application cannot recognize the number or name, it displays several possible matches. Say Yes or No.

Tools 55

# Send Text Message By Voice Recognition

- 1. Start Voice Recognition.
- When prompted to speak, say Send Message <Name or #>. For example, to send a text message to Joe, say "Send Message Joe."
- Note: If the application cannot recognize the number or name, it displays several possible matches. Say Yes or No.
- The compose message screen appears.
   The contact name or number that you said is displayed on the **To** box.
   Complete your message.
- 4. Select **SEND** to send the text message.

# Search Contact Details By Voice Recognition

- 1. Start Voice Recognition.
- When prompted to speak, say Lookup <Name>. For example, to search for Jessica's contact details, say "Lookup Jessica." The contact details screen is displayed.

#### Open Menus By Voice Recognition

- 1. Start Voice Recognition.
- When prompted to speak, say Go To <Menu>. For example, to open Settings, say "Go To Settings." The phone opens the selected menu.
- Tip: Say "More Options" to display additional application names.

#### **Check Item By Voice Recognition**

- 1. Start Voice Recognition.
- When prompted to speak, say Check <Item>. For example, to check the signal strength status, say "Check Signal Strength" to display information on screen

Available checkable items are as follows: Status, Time, Signal Strength, Network, Battery, and My Phone Number.

#### **View Voice Recognition Tutorial**

- 1. Start Voice Recognition.
- Select TUTORIAL.

# Configure Voice Recognition Settings

- 1. Start Voice Recognition.
- 2. Select SETTINGS.
- 3. Select to configure one of the following settings:
  - Confirmation to control when the system asks you to confirm a name or number.
  - **Adaptation** to improve the accuracy of the application's speech recognition.
  - Audio Modes to set the mode of audio assistance.
  - **Dialing Region** to specify the dialing region.
  - About to view the software version.

## 9 Bluetooth

Bluetooth® is a short-range communications technology that allows you to connect wirelessly to a number of Bluetooth devices, such as headsets and hands-free car kits, and Bluetooth-enabled handhelds, computers, and wireless phones. The Bluetooth communication range is usually approximately 30 feet.

# Turn Bluetooth On and Off

By default, your phone's Bluetooth feature is turned off. Turning Bluetooth on enables your phone's Bluetooth functions.

- 1. From Bluetooth, select On/Off.
- Select **ON** to enable Bluetooth. Select **OFF** to disable Bluetooth.

# Make Your Phone Discoverable

To make your phone discoverable, you must set your phone's visibility to other than Hidden.

- 1. From Bluetooth, select Visibility.
- Select Visible for 3 min or Always visible

### Bluetooth Menu

The Bluetooth menu allows you to set up many of the characteristics of your phone's Bluetooth feature.

From **Bluetooth**, select from the following options:

- Select On/Off to enable or disable Bluetooth.
- Select Visibility > Hidden, Visible for 3 min, or Always visible to set your Bluetooth visibility.
- Select Add New to add a new Bluetooth device.
- Select Trusted Devices to display a list of trusted Bluetooth devices
- Select My Bluetooth Info to display your phone's Bluetooth name, address, class, and supported profiles.

Bluetooth 57

# **Pair Bluetooth Devices**

The Bluetooth pairing process allows you to establish trusted connections between your phone and another Bluetooth device. When devices are paired, a passkey (PIN) is shared between devices, allowing for fast, secure connections while bypassing the discovery and authentication process.

- 1. From Bluetooth, select Add New.
- 2. Select the device you wish to pair with.
- If prompted, accept the connection on the receiving device, and enter the same passcode on both your phone and the other device, or confirm the autogenerated passcode, and then select OK.
- 4. Edit the device name and select **SAVE**.
- Note: Due to different specifications and features of other Bluetooth compatible devices, display and operations may be different, and functions such as transfer or exchange may not be possible.

# View the Trusted Devices List

This list displays a list of devices which are paired with your phone and set as trusted devices. From **Bluetooth**, select **Trusted Devices**.

- Select CONNECT... to connect to the selected Bluetooth device.
- Select TRANSFER... to send data saved on your phone to the selected Bluetooth device.
- Select **OPTIONS** to access more features:
  - Add New to add a new Bluetooth device.
  - Delete or Delete All to delete the selected device or all devices from the list
  - Auto-Accept to configure your phone's accessibility to other Bluetooth devices.
  - View/Edit Info to view or edit the information of the selected device.
  - **Help** to display the Trusted Devices list help.

# 10 History

# **Work with History**

### **View History List**

From the home screen, press \_\_\_.
 or –
 Select History from the main menu.

### **History Icons**

You can determine if an entry was an incoming, outgoing, or missed call from the icons shown below.

→ = Incoming Call → = Outgoing Call C = Missed Call

### **View History Thread**

The History thread screen shows all history for a selected entry.

 From the History list, highlight an entry and press 

 .

Tip: Text messages are included in the History thread.

### Make a Call From History

- 1. From the History list, highlight an entry.
- 2. Press to call the number or select **OPTIONS** to access more features.

### **History List Options**

When you are viewing a history list, select **OPTIONS**. You have the following options:

- New Group to create a new group entry.
- Contact Details to display information about the entry if it has already been saved in your Contacts.
- Save Contact to save a phone number.
- Delete to delete the entry.
- Delete All to delete all History entries.
- Prepend to add numbers to the beginning of the selected number.

### **Delete a Single Record**

- 1. From the History list, highlight an entry.
- 2. Select OPTIONS > Delete > DELETE.

### **Delete All History Records**

- 1. From the History list, highlight an entry.
- Select OPTIONS > Delete All > DELETE.

History 59

# **11 Web**

# Surf the Web

You can use your phone to browse the Internet if you have obtained phone Internet services from your service provider and if over-the-air Internet access is available in your area.

#### Launch Browser

- Select Web from the main menu.
  - or -

From the home screen, press and hold  $\bigcap$ .

#### **Browse the Web**

A browser home page with a list of bookmarks and some browser menu options appear when you are connected to the Web. The lock icon appears in a secure session. You can do the following:

- To choose a site, scroll to the link and press the appropriate softkey.
- To scroll line by line through websites, use the navigation key.
- Press to return to the previous screen.
- Press to exit.
- Select Navigation to use the navigation window.
- Select **Options** to access more browser features

#### Add a Bookmark

- Surf to the Web page you want to bookmark and select Options > Add this page to Bookmarks.
- 2. Edit the bookmark's details, if needed.
- Select SaveChange to save the bookmark.
- Tip: To access your saved bookmarks, select Options > View all bookmarks from any web page.

## Search the Web

- From Web, select Options > Search the web to go directly to the browser's search page.
- □ Tip: You can also press 
   □ and hold from the home screen to search the web.

# 12 Get Help

# **Customer Support**

Contact the Kyocera Communications Inc. Customer Care Center in any of the following ways:

- Web site: www.kyocera-wireless.com.
- Email: phone-help@kyocerawireless.com.
- Phone: 1-800-349-4478 (U.S. and Canada) or 1-858-882-1401.

Before requesting support, please try to reproduce and isolate the problem. When you contact the Customer Care Center, be ready to provide the following information:

- The actual error message or problem you are experiencing.
- The steps you took to reproduce the problem.
- The phone's international mobile equipment ID (IMEI). To locate the IMEI, select MENU > Settings > Phone Info > My Phone# and scroll down.

## Qualified Service

If the problem with your phone persists, return the phone with all accessories and packaging to the dealer for qualified service.

## 13 Notes

- Instructions to perform tasks in this guide may change depending on the version of software or application on your phone.
- All screens and icon images in this guide are simulated. Actual displays may vary.
- Certain features, services and applications are network dependent and may not be available in all areas; additional terms, conditions and/or charges may apply. Contact your service provider about feature availability and functionality.
- All features, functionality and other specifications, as well as the information contained in this guide are based upon the latest available information and are believed to be accurate at the time of issuing.

Kyocera Communications, Inc. reserves the right to change or modify any information or specifications without notice or obligation.

Get Help / Notes 61

# **Important Safety Information**

This section contains important operational and safety information that will help you safely use your phone. Failure to read and follow the information provided in this section may result in serious bodily injury, death, or property damage.

## **General Precautions**

There are several simple guidelines to operating your phone properly and maintaining safe, satisfactory service.

- To maximize performance, do not touch the portions of your phone where the internal antennas are located while using the phone.
- · Speak directly into the mouthpiece.
- Do not expose your phone to direct sunlight for extended periods of time (such as on the dashboard of a car).
- Although your phone is quite sturdy, it is a complex piece of equipment and can be broken. Avoid dropping, hitting, bending, or sitting on it.
- Any changes or modifications to your phone not expressly approved in this document could void your warranty for this equipment and void your authority to operate this equipment.

Note: For the best care of your phone, only Kyocera-authorized personnel should service your phone and accessories. Failure to do so may be dangerous and void your warranty.

# Maintaining Safe Use of and Access to Your Phone

## Do Not Rely on Your Phone for Emergency Calls

Mobile phones operate using radio signals, which cannot guarantee connection in all conditions. Therefore you should never rely solely upon any mobile phone for essential communication (e.g., medical emergencies). Emergency calls may not be possible on all cellular networks or when certain network services or mobile phone features are in use. Check with your local service provider for details.

#### **Using Your Phone While Driving**

Talking on your phone while driving (or operating the phone without a hands-free device) is prohibited in some jurisdictions. Laws vary as to specific restrictions. Remember that safety always comes first.

#### **Following Safety Guidelines**

To operate your phone safely and efficiently, always follow any special regulations in a given area. Turn your phone off in areas where use is forbidden or when it may cause interference or danger.

#### **Medical Devices**

If you have a medical device, including an implantable medical device such as a pacemaker or defibrillator, consult your healthcare provider and the device manufacturer's directions before using this mobile phone.

Persons with implantable medical devices:

- Should always keep the mobile phone more than six (6) inches from the implantable medical device when the mobile phone is turned ON.
- Should not carry the mobile phone in the breast pocket.
- Should use the ear opposite the implantable medical device to minimize the potential for interference.
- Should turn OFF the mobile phone immediately if you have any reason to suspect that interference is taking place.

#### Using Your Phone Near Other Flectronic Devices

Most modern electronic equipment is shielded from radio frequency (RF)

signals. However, RF signals from wireless phones may affect inadequately shielded electronic equipment.

RF signals may affect improperly installed or inadequately shielded electronic operating systems or entertainment systems in motor vehicles. Check with the manufacturer or their representative to determine if these systems are adequately shielded from external RF signals. Also check with the manufacturer regarding any equipment that has been added to your vehicle.

Consult the manufacturer of any personal medical devices, such as pacemakers and hearing aids, to determine if they are adequately shielded from external RF signals.

A Note: Always turn off the phone in healthcare facilities, and request permission before using the phone near medical equipment.

### **Using Your Phone On Airplanes**

On airplanes, follow applicable airline regulations and always follow the flight crew's instructions concerning the use of your phone.

# Turning Off Your Phone in Dangerous Areas

To avoid interfering with blasting operations, turn your phone off when in a blasting area or in other areas with signs indicating two-way radios should be turned

off. Construction crews often use remotecontrol RF devices to set off explosives.

Turn your phone off when you are in any area that has a potentially explosive atmosphere. Although it's rare, your phone and accessories could generate sparks. Sparks can cause an explosion or fire. resulting in bodily injury or even death. These areas are often, but not always. clearly marked. They include:

- Fueling areas such as gas stations.
- Below deck on boats.
- Fuel or chemical transfer or storage facilities
- Areas where the air contains chemicals. or particles such as grain, dust, or metal powders.
- · Any other area where you would normally be advised to turn off your vehicle's engine.

A Note: Never transport or store flammable gas, flammable liquids, or explosives in the compartment of your vehicle that contains your phone or accessories.

#### **Restricting Children's Access to** Your Phone

Your phone is not a toy. Do not allow children to play with it as they could hurt themselves and others, damage the phone or make calls that could potentially cost vou money.

# **Using Your Phone With** a Hearing Aid Device

When some wireless phones are used with certain hearing devices (including hearing aids and cochlear implants), users may detect a noise which can interfere with the effectiveness of the hearing device.

Some hearing devices are more immune than others to this interference noise, and phones also vary in the amount of interference noise they may generate. ANSI standard C63.19 was developed to provide a standardized means of measuring both wireless phone and hearing devices to determine usability rating categories for both.

Ratings have been developed for mobile phones to assist hearing device users in finding phones that may be compatible with their hearing device. Not all phones have been rated for compatibility with hearing devices. Phones that have been rated have a label located on the box.

#### Your Rally has an M3 and a T3 rating.

These ratings are not guarantees. Results will vary depending on the user's hearing device and the individual's type and degree of hearing loss. If a hearing device is particularly vulnerable to interference noise: even a phone with a higher rating may still cause unacceptable noise levels in the hearing device. Trying out the phone

with your hearing device is the best way to evaluate it for your personal needs.

M-Ratings: Phones rated M3 or M4 meet FCC requirements for hearing aid compatibility and are likely to generate less interference to hearing devices than unrated phones. (M4 is the better/higher of the two ratings.)

T-Ratings: Phones rated T3 or T4 meet FCC requirements and are likely to be more usable with a hearing device's telecoil ("T Switch" or "Telephone Switch") than unrated phones. (T4 is the better/higher of the two ratings. Note that not all hearing devices have telecoils in them.)

A Note: This phone has been tested and rated for use with hearing aids for some of the wireless technologies that it uses. However, there may be some newer wireless technologies used in this phone that have not been tested vet for use with hearing aids. It is important to try the different features of this phone thoroughly and in different locations. using your hearing aid or cochlear implant, to determine if you hear any interfering noise. Consult your service provider or the manufacturer of this phone for information on hearing aid compatibility. If you have questions about return or exchange policies, consult your service provider or phone retailer.

Hearing aid devices may also be measured for immunity to interference

noise from wireless phones and should have ratings similar to phones. Ask your hearing healthcare professional for the rating of your hearing aid. Add the rating of your hearing aid and your phone to determine probable usability:

- Any combined rating equal to or greater than six offers excellent use.
- Any combined rating equal to five is considered normal use
- Any combined rating equal to four is considered usable.

Thus, if you pair an M3 hearing aid with an M3 phone, you will have a combined rating of six for "excellent use." This is synonymous for T ratings.

More information about hearing aid compatibility may be found at: www.fcc.gov, www.fda.gov, and www.accesswireless.org.

# Getting the Best Hearing Device Experience With Your Phone

To further minimize interference, move the phone around to find the point with least interference.

# Caring for the Battery

## **Protecting Your Battery**

The guidelines listed below help you get the most out of your battery's performance.

- Recently there have been some public reports of wireless phone batteries overheating, catching fire, or exploding. It appears that many, if not all, of these reports involve counterfeit or inexpensive, aftermarket-brand batteries with unknown or questionable manufacturing standards. Use only manufacturer-approved batteries and accessories. Buying the right batteries and accessories is the best way to ensure they're genuine and safe.
- Only use the battery with a qualified charger. Use of an unqualified battery charger may present a risk of fire, explosion, leakage, or other hazard. If you are unsure about whether a charger is qualified, contact customer support.
- Do not disassemble or open, crush, bend or deform, or puncture or shred the battery.
- Do not modify or remanufacture, attempt to insert foreign objects into the battery, immerse or expose to water or other liquids, expose to fire, explosion, or other hazard.
- Avoid dropping the phone or battery. If the phone or battery is dropped, especially on a hard surface, and the user suspects damage, take it to a service center for inspection.
- Improper battery use may result in a fire, explosion or other hazard.

- Do not short-circuit a battery or allow metallic conductive objects to contact battery terminals.
- Keep the metal contacts on top of the battery clean.
- Battery usage by children should be supervised.

### Charging

- In order to avoid damage, charge the battery only in temperatures that range from 32° F to 113° F (0° C to 45° C).
- Don't use the battery charger in direct sunlight or in high humidity areas, such as the bathroom.
- The battery may need recharging if it has not been used for a long period of time
- It's best to replace the battery when it no longer provides acceptable performance. It can be recharged hundreds of times before it needs replacing.
- Replace the battery only with another qualified battery. Use of an unqualified battery may present a risk of fire, explosion, leakage, or other hazard. If you are unsure about whether a replacement battery is compatible, contact customer support.

#### Storing

Don't store the battery in high temperature areas for long periods of time. It's best to follow these storage rules:

- Less than one month: -4° F to 140° F (-20° C to 60° C)
- More than one month: -4° F to 113° F (-20° C to 45° C)

# **Common Causes of Battery Drain**

- · Playing games or using the Web.
- Keeping backlighting on.
- Operating the phone far away from a base station or cell site.
- · Using data cables or accessories.
- Operating the phone when no service is available, or service is available intermittently.
- · High volume settings.
- Repeating sound, vibration, or lighted alerts

# Disposal of Lithium Ion (Li-Ion) Batteries

- Promptly dispose of used batteries in accordance with local regulations.
- Never dispose of the battery by incineration.
- Do not handle a damaged or leaking Lilon battery as you can be burned.
- For safe disposal options of your Li-lon batteries, contact your nearest authorized service center

the disposal of batteries in household or business trash may be prohibited.

# Radio Frequency (RF) Energy

# **Understanding How Your Phone Operates**

Your phone is a radio transmitter and receiver. When it's turned on, it receives and transmits radio frequency (RF) signals. Your phone is designed to transmit just enough RF power to reach the network. The system handling your call controls the RF power level. Depending on network conditions, your phone may operate at an actual SAR level below the maximum value specified. Your phone is designed not to exceed the recommended international guidelines for limits on RF exposure.

# Knowing Radio Frequency Safety

The design of your phone complies with updated NCRP standards described below

In 1991–92, the Institute of Electrical and Electronics Engineers (IEEE) and the American National Standards Institute (ANSI) joined in updating ANSI's 1982 standard for safety levels with respect to human exposure to RF signals.

More than 120 scientists, engineers and physicians from universities, government

health agencies and industries developed this updated standard after reviewing the available body of research. In 1993, the Federal Communications Commission (FCC) adopted this updated standard in a regulation. In August 1996, the FCC adopted hybrid standard consisting of the existing ANSI/IEEE standard and the guidelines published by the National Council of Radiation Protection and Measurements (NCRP).

#### **Body-Worn Operation**

To maintain compliance with FCC RF exposure guidelines, always use an appropriate accessory if using the phone for body worn operations. Accessories used with this phone for body-worn operations must not contain any metallic components and must provide at least 0.59 inches (1.5 centimeters) separation distance between the user's body and the phone, including antennas. Body worn accessories that do not meet these requirements may not comply with FCC RF exposure requirements and should be avoided

For more information about RF exposure, visit the FCC website at **www.fcc.gov**.

# Specific Absorption Rates (SAR) for Wireless Phones

The SAR value corresponds to the relative amount of RF energy absorbed into the head of a user of a wireless handset.

The SAR value of a phone is the result of an extensive testing, measuring and calculation process. It does not represent how much RF the phone emits. All phone models are tested at their highest value in strict laboratory settings. But when in operation, the SAR of a phone can be substantially less than the level reported to the FCC. This is because of a variety of factors including its proximity to a base station antenna, phone design and other factors. What is important to remember is that each phone meets strict federal guidelines. Variations in SARs do not represent a variation in safety.

All phones must meet the federal standard, which incorporates a substantial margin of safety. As stated above, variations in SAR values between different model phones do not mean variations in safety. SAR values at or below the federal standard of 1.6 W/kg are considered safe for use by the public.

The highest reported SAR values of the Rally are:

Head: 0.93 W/kg Body-worn: 0.66 W/kg

Phone models may have different versions and more than one value. Changes in design or components may occur over time and some changes could affect SAR values. More information on the phone's SAR can be found on the following FCC website: <a href="http://www.fcc.gov/oet/ea/">http://www.fcc.gov/oet/ea/</a>.

### **FCC Radio Frequency Emission**

This phone meets the FCC Radio Frequency Emission Guidelines.

FCC ID number: V65S1370

#### **FCC Notice**

This device complies with Part 15 of the FCC Rules. Operation is subject to the following two conditions: (1) this device may not cause harmful interference, and (2) this device must accept any interference received, including interference that may cause undesired operation.

Changes or modifications not expressly approved by the party responsible for compliance could void the user's authority to operate the equipment.

Mote: This equipment has been tested and found to comply with the limits for a Class B digital device, pursuant to Part 15 of the FCC Rules.

These limits are designed to provide reasonable protection against harmful interference in a residential installation. This equipment generates, uses and can radiate radio frequency energy and, if not installed and used in accordance with the instructions, may cause harmful interference to radio communications.

However, there is no guarantee that interference will not occur in a particular installation.

If this equipment does cause harmful interference to radio or television reception, which can be determined by turning the equipment off and on, the user is encouraged to try to correct the interference by one or more of the following measures:

- Reorient the direction of the internal antennas.
- Increase the separation between the equipment and receiver.
- Connect the equipment into an outlet on a circuit different from that to which the receiver is connected.
- Consult the dealer or an experienced radio/TV technician for help.

## **Owner's Record**

The model number, regulatory number, and serial number are located on a nameplate inside the battery compartment. Record the serial number in the space provided below. This will be helpful if you need to contact us about your phone in the future.

Model: Rally Serial No.:

# **Manufacturer's Warranty**

Kyocera Communications Inc. ("KYOCERA") offers you a limited warranty that the enclosed product or products (the "Product") will be free from defects in material and workmanship for a period that expires one year from the date of sale of the Product to you, provided that you are the original end-user purchaser of the Product and provided that your purchase was made from an authorized supplier. Transfer or resale of a Product will automatically terminate warranty coverage with respect to that Product.

This limited warranty is not transferable to any third party, including but not limited to any subsequent purchaser or owner of the Product, KYOCERA shall, at its sole and absolute discretion, either repair or replace a Product (which unit may use refurbished parts of similar quality and functionality) if found by KYOCERA to be defective in material or workmanship, or if KYOCERA determines that it is unable to repair or replace such Product, KYOCERA shall refund the purchase price for such Product, provided that the subject Product (i) is returned, with transportation prepaid, to a KYOCERA authorized service center. within the one year warranty period, and (ii) is accompanied by a proof of purchase in the form of a bill of sale or receipted invoice which evidences that the subject Product is within the one year warranty period ("Proof of Purchase"). After the one

year warranty period, you must pay all shipping, parts and labor charges. This limited warranty does not cover and is void with respect to the following: (i) Products which have been improperly installed. repaired, maintained or modified (including the antenna); (ii) Products which have been subjected to misuse (including Products used in conjunction with hardware electrically or mechanically incompatible or Products used with software, accessories, goods or ancillary or peripheral equipment not supplied or expressly authorized by KYOCERA for use), abuse, accident, physical damage, abnormal use or operation, improper handling or storage, neglect, exposure to fire, water (except for product certified for protection against water; see the Kyocera product website for details on your Product) or excessive moisture or dampness or extreme changes in climate or temperature; (iii) Products operated outside published maximum ratings: (iv) cosmetic damage; (v) Products on which warranty stickers or Product serial numbers have been removed, altered, or rendered illegible: (vi) customer instruction; (vii) cost of installation, set up, removal or reinstallation; (viii) signal reception problems (unless caused by defect in material or workmanship): (ix) damage the result of fire, flood, acts of God or other acts which are not the fault of

KYOCERA and which the Product is not specified to tolerate, including damage caused by mishandling and blown fuses; (x) consumables (such as memory cards. fuses, etc.): (xi) third party software or applications, data and equipment not originally supplied with the Product: (xii) any Product in which the software has not been updated to the current version: (xiii) any Product in which the operating system has been unlocked (allowing installation of a third party operating system); or (xiv) any Products which have been opened. repaired, modified or altered by anyone other than KYOCERA or a KYOCERA authorized service center. Before returning any Product for service, be sure to back up data and remove any confidential, proprietary, or personal information from the Product. KYOCERA is not responsible for damage to or loss of any software. applications, data or removable storage media.

USE ONLY KYOCERA APPROVED ACCESSORIES WITH KYOCERA PHONES. USE OF ANY UNAUTHORIZED ACCESSORIES MAY BE DANGEROUS AND WILL INVALIDATE THE PHONE WARRANTY IF SAID ACCESSORIES CAUSE DAMAGE OR A DEFECT TO THE PHONE. KYOCERA SPECIFICALLY DISCLAIMS LIABILITY FOR ANY AND ALL DIRECT, INDIRECT, SPECIAL, GENERAL, PUNITIVE, EXEMPLARY, AGGRAVATED, INCIDENTAL OR

CONSEQUENTIAL DAMAGES, EVEN IF ADVISED OF THE POSSIBILITY THEREOF, WHETHER FORESEABLE OR UNFORESEEABLE OF ANY KIND WHATSOEVER, INCLUDING BUT NOT LIMITED TO LOSS OF PROFITS, UNANTICIPATED BENEFITS OR REVENUE, ANTICIPATED PROFITS ARISING OUT OF USE OF OR INABILITY TO USE ANY PRODUCT (FOR EXAMPLE, WASTED AIRTIME CHARGES DUE TO THE MALFUNCTION OF A PRODUCT) OR CONTRIBUTION OR INDEMNITY IN RESPECT OF ANY CLAIM RELATED TO A PRODUCT.

REPAIR OR REPLACEMENT OF A DEFECTIVE PRODUCT OR REFUND OF THE PURCHASE PRICE RELATING TO A DEFECTIVE PRODUCT, AS PROVIDED UNDER THIS WARRANTY, ARE YOUR SOLE AND EXCLUSIVE REMEDIES FOR BREACH OF THE LIMITED WARRANTY, AND SUBJECT TO THIS WARRANTY, THE PRODUCTS ARE APPROVED AND ACCEPTED BY YOU "AS IS".

KYOCERA MAKES NO OTHER
WARRANTIES, REPRESENTATIONS OR
CONDITIONS OF ANY KIND, ORAL OR
VERBAL, EXPRESS OR IMPLIED,
STATUTORY OR OTHERWISE, WITH
RESPECT TO THE PRODUCTS,
INCLUDING BUT NOT LIMITED TO ANY
IMPLIED WARRANTY OR CONDITION
OF MERCHANTABILITY OR FITNESS
FOR A PARTICULAR PURPOSE OR

AGAINST INFRINGEMENT OR ANY IMPLIED WARRANTY OR CONDITION ARISING OUT OF TRADE USAGE OR OUT OF A COURSE OF DEALING OR COURSE OF PERFORMANCE. NO DEALER, DISTRIBUTOR, AGENT OR EMPLOYEE IS AUTHORIZED TO MAKE ANY MODIFICATION OR ADDITION TO THIS WARRANTY.

Some jurisdictions do not allow the exclusion or limitation of incidental or consequential damages, or allow limitations on how long an implied warranty lasts, so the above limitations or exclusions may not apply to you. This limited warranty gives you specific legal rights, and you may also have other rights which vary from jurisdiction to jurisdiction. For warranty service information, please call the following telephone number from anywhere in the continental United States and Canada: 1-800-349-4478 or 858-882-1401

# **End User License Agreement**

Kyocera Communications, Inc. ("Kyocera") End User License Agreement

CAREFULLY READ THE FOLLOWING TERMS AND CONDITIONS ("AGREEMENT") BEFORE USING OR OTHERWISE ACCESSING THE SOFTWARE OR SERVICES PROVIDED WITH YOUR KYOCERA DEVICE. THE SOFTWARE AND SERVICES PROVIDED WITH YOUR KYOCERA DEVICE ARE SOLELY FOR PERSONAL USE BY YOU. THE ORIGINAL END USER, AS SET FORTH BELOW, BY ACTIVATING, USING, DOWNLOADING OR INSTALLING THIS KYOCERA DEVICE AND/OR THE SOFTWARE PROVIDED WITH IT. YOU ARE AGREEING TO BE BOUND BY THE TERMS OF THIS LICENSE AGREEMENT, IF YOU DO NOT AGREE TO THE TERMS AND CONDITIONS OF THIS AGREEMENT, DO NOT USE, DOWNLOAD OR OTHERWISE ACCESS THE SOFTWARE OR SERVICES AND (I) PROMPTLY RETURN THE SOFTWARE OR SERVICE TO KYOCERA OR DELETE IT: OR (II) IF YOU HAVE PURCHASED THE KYOCERA DEVICE ON WHICH THE SOFTWARE OR SERVICE IS PRE-INSTALLED, PROMPTLY RETURN THE DEVICE AND THE ACCOMPANYING SOFTWARE (INCLUDING DOCUMENTATION AND PACKAGING) TO KYOCERA OR THE KYOCERA AUTHORIZED DISTRIBUTOR FROM WHICH YOU PURCHASED THE **KYOCERA** 

DEVICE.

**License**: Subject to the terms and conditions of this Agreement and any other terms that may

be incorporated by reference or otherwise presented to you prior to your use of the Software, Kyocera grants you a limited, non-exclusive, license to use Kyocera and third party proprietary software and services found on your Kyocera device and/or packaged with your Kyocera device, including any updates to such material by whatever means provided, and any related documentation ("Software"). You may use the Software only as expressly authorized by this Agreement.

Limitations: This Software is licensed for use only on the single Kyocera device you originally purchased. You acknowledge and agree that ownership of the Software and all other rights associated with the Software not expressly granted in this Agreement are retained by Kyocera or its suppliers or licensors. You are not permitted to, in any way, distribute the Software or make it available over a network for use on more than the single Kyocera device for which it was originally supplied. The Software may be copied only as permitted by applicable law and as necessary for backup purposes. You may not remove any proprietary notices or labels on the Software or any copies thereof. You may not in any way, modify, reverse engineer, decompile, disassemble or create derivative works based on the Software (except to the extent that this restriction is expressly prohibited by law). You agree that you will not attempt to circumvent, disable or modify any security technology associated with the Software. You may use the Software only in a manner that complies with all applicable laws in the jurisdictions in which you use it, including. but not limited to, applicable restrictions

concerning copyright and other intellectual property rights and/or the export control regulations.

Some of the Software packaged with your Kyocera device may be provided by third parties ("Third Party Software"). Third Party Software may also be available from third party content distributors such as application stores. Third Party content may be subject to different or additional terms and conditions as determined by the Third Party Software provider. THIRD PARTY SOFTWARE IS NOT A KYOCERA PRODUCT. KYOCERA IS NOT RESPONSIBLE FOR AND HAS NO LIABILITY WITH REGARD TO THIRD PARTY SOFTWARE.

Open Source Software: The Software contains certain open source software which may be subject to the GNU General Public License ("GPL"), GNU Library/ Lesser General Public License ("LGPL") and/or other copyright licenses, disclaimers and notices ("Open Source License Terms"). The applicable Open Source License Terms for the corresponding Open Source Software are reproduced and available at

http://www.opensource.org/licenses. Please refer to the Open Source License Terms regarding your rights under such licenses to the Open Source Software. To the extent any such agreement requires that Kyocera provide you the rights to copy, modify, distribute or otherwise use any Open Source Software that are inconsistent with the limited rights granted to you in this Agreement, then such rights in the applicable Open Source License shall take precedence over the rights and restrictions granted in this Agreement, but solely with respect to such Open Source

Software

Disclaimer of Warranty and Liability: THE SOFTWARE IS PROVIDED "AS IS" WITHOUT WARRANTY OF ANY KIND KYOCERA FURTHER DISCLAIMS ALL WARRANTIES, INCLUDING WITHOUT LIMITATION ANY IMPLIED WARRANTIES OF MERCHANTABILITY, FITNESS FOR A PARTICULAR PURPOSE. NONINFRINGEMENT. TITLE. ACCURACY. CORRESPONDENCE WITH DESCRIPTION AND SATISFACTORY QUALITY, TO THE MAXIMUM EXTENT PERMISSIBLE BY LAW. THE ENTIRE RISK ARISING OUT OF THE USE OR PERFORMANCE OF THE SOFTWARE REMAINS WITH YOU. IN NO EVENT WILL KYOCERA. ITS EMPLOYEES. OFFICERS, SHAREHOLDERS, LICENSORS, SUPPLIERS, CARRIER OR DISTRIBUTOR CUSTOMERS OR AFFILIATES BE HELD LIABLE FOR ANY CONSEQUENTIAL, INCIDENTAL, INDIRECT, SPECIAL, PUNITIVE, OR OTHER DAMAGES WHATSOEVER (INCLUDING, WITHOUT LIMITATION. DAMAGES FOR LOSS OF BUSINESS PROFITS, BUSINESS INTERRUPTION. LOSS OF BUSINESS INFORMATION, OR OTHER PECUNIARY LOSS) ARISING OUT OF THIS AGREEMENT OR THE USE OF OR INABILITY TO USE THE SOFTWARE, WHETHER BASED IN CONTRACT, TORT (INCLUDING **NEGLIGENCE), STRICT PRODUCT** LIABILITY OR ANY OTHER THEORY, EVEN IF KYOCERA HAS BEEN ADVISED OF THE POSSIBILITY OF SUCH DAMAGES AND EVEN IF ANY LIMITED REMEDY IS DEEMED TO HAVE FAILED ITS ESSENTIAL PURPOSE, KYOCERA'S TOTAL LIABILITY

# FOR ANY DAMAGES UNDER THIS AGREEMENT SHALL NEVER EXCEED THE PURCHASE PRICE YOU PAID FOR THE KYOCERA DEVICE

No software is fault free. The Software is designed for use in systems that do not require fail-safe performance. You may not use the software in any device or system in which a malfunction of the software would result in foreseeable risk of loss, injury or death to any person. This includes operation of nuclear or infrastructure facilities, medical equipment, aircraft navigation or communication systems or use in risky or dangerous situations or environments. Consent to Use of Data: You agree that Kvocera, its affiliates and its designated agents may collect and use technical and related information, gathered in any manner, as part of its product support services. Kyocera, its affiliates and designated agents may use this information solely to improve its products or to provide customized services or technologies to you. Kvocera will collect and use this information in accordance with its privacy policy and accordance with applicable data protection laws. Kyocera, its affiliates and designated agents may disclose this information to others, but not in a form that personally identifies vou.

Modification of Software and Terms of Use: Kyocera reserves the right to from time to time modify any portion of the Software. Kyocera may be required to take these actions due to restrictions from third party licensors or due to safety or security concerns or government restrictions or court orders.

Kyocera reserves the right to modify the terms of this Agreement at its sole discretion. Any such modification will be effective upon Kyocera or a Kyocera affiliate or agent sending notice to you by email, text message, other electronic communication or postal mail. Your continued use of the Software after such notice will constitute your binding acceptance of the Agreement as revised. Additionally, some Software may be subject to different or additional terms presented to you through a separate click-through or other type of agreement or notice prior to your use of such Software.

**Termination**: This License Agreement will automatically terminate without notice from or action by Kyocera if you fail to comply with any term hereof.

Governing Law: This Agreement is governed by the laws of State of California except any conflict of law provisions. The U.N. Convention on Contracts for the International Sales of Goods is hereby excluded in its entirety from this Agreement.

Severability: If any provision of this

Agreement is found to be invalid, illegal or unenforceable, the validity, legality or enforceability of the remaining provisions will not in any way be impacted or impaired. Entire Agreement: By using or otherwise accessing the Software, you agree that this Agreement sets forth the entire agreement between you and Kyocera with regard to the Software and supersedes all prior agreements, notwithstanding the terms of any such agreements.

# Index

| abbreviated dialing, 25 accessibility, 22 | alerts, 48<br>deleting events, 49 |
|-------------------------------------------|-----------------------------------|
| accessories                               | calls                             |
| headset, 26                               | answering, 11                     |
| hearing aid, 24                           | any key answer, 25                |
| TTY device, 23                            | auto answer, 25                   |
| airplane Mode, 24                         | ,                                 |
| ·                                         | call answer mode, 25              |
| alarm, 47<br>alerts                       | call barring, 26                  |
|                                           | call forwarding, 25               |
| event, 48                                 | call wating, 26                   |
| notification, 24                          | emergency, 13                     |
| backlight, 18                             | ending, 12                        |
| battery                                   | history, 59                       |
| charging, 5                               | making, 11                        |
| Installing, 5                             | plus code dialing, 13             |
| recharging, 5                             | redialing, 11                     |
| Bluetooth                                 | silencing, 12                     |
| activating, 57                            | voice recognition, 55             |
| pairing, 58                               | camera                            |
| trusted devices list, 58                  | options, 41                       |
| visibility, 57                            | other settings, 45                |
| browser                                   | send picture, 44                  |
| bookmarks, 60                             | settings, 42                      |
| launching, 60                             | store picture, 43                 |
| navigating, 60                            | take picture, 40                  |
| searching, 60                             | clock                             |
| calculators                               | display, 19                       |
| calculator, 53                            | world clock, 54                   |
| tip calculator, 54                        | conference call, 13               |
| unit converter, 54                        | contact groups, 32                |
| calendar                                  | contacts                          |
| adding a To do, 48                        | adding, 29                        |
| adding an even, 48                        | adding prefixes, 31               |

| assigning pictures, 31, 42, 52 | icons, 7, 20                        |
|--------------------------------|-------------------------------------|
| assigning ringtones, 31        | important safety information, 62    |
| calling, 30                    | in case of emergency (ICE) contacts |
| contacts list, 29              | adding, 33                          |
| deleting, 32                   | calling, 33                         |
| dialing services, 32           | emergency message, 33               |
| editing, 31                    | information, 33                     |
| ICE contacts, 33               | Internet, 60                        |
| number types, 31               | keyguard                            |
| sending messages, 30           | activating, 20                      |
| viewing, 29                    | unlocking, 20                       |
| voice search, 56               | keypad light, 18                    |
| countdown timer, 54            | language, 27                        |
| customer support, 61           | location information, 28            |
| display                        | lock code, 21                       |
| brightness, 18                 | locking your phone, 21              |
| language, 27                   | manufacturer's warranty, 70         |
| main view, 18                  | menu                                |
| earpiece, 11                   | messaging, 34                       |
| emergency calls, 13            | navigation, 10                      |
| emergency message, 33          | setting main view, 18               |
| emergency services, 13         | settings, 17                        |
| End User License Agreement, 73 | tools, 46                           |
| fixed dialing numbers, 26      | menus                               |
| group                          | main, 9                             |
| adding contacts, 32            | messaging                           |
| deleting, 32                   | accessing messages, 35              |
| editing, 32                    | clear alerts icon, 37               |
| headset mode, 26               | creating a text message, 35         |
| hearing aid device, 24         | long SMS to MMS, 38                 |
| help                           | message alerts, 37                  |
| getting, 61                    | preset messages, 37                 |
| history                        | replying, 35                        |
| deleting, 59                   | roaming auto-retrieve, 38           |
| icons, 59                      | settings, 37                        |
| list, 59                       | threaded messaging, 36              |
| options, 59                    | wireless emergency alerts, 38       |

Index 77

| missed alerts, 13 missed call notification, 13 my phone number, 20 navigation shortcuts, 28 notepad, 54 notification pop-up, 18 number prefixes, 31 number types, 31 phone     answering calls, 11     changing lock code, 21     codes, 30     deleting content, 21     extensions, 30     icons, 7     locking, 21     making calls, 11     overview, 6     phone information, 20     resetting, 21     service, 61     turn on and off, 11     unlocking, 21 picture ID, 18 power save mode, 18 resetting phone, 21 ringtones, 19 services     dialing, 32 settings     accessibility, 22     alerts, 24     call setup options, 25     display, 18     location, 28     ringtones, 19     roaming, 27 | text entry, 20 volume, 19 SIM, 54 change PIN code, 54 insert, 4 remove, 4 lock, 54 PIN, 54 PUK, 54 SIM toolkit, 54 simple data exchange, 39 speakerphone, 11, 12 speed dial list adding contact, 32 clearing, 32 using, 12 stopwatch, 54 symbols, 15 text entry, 14, 16 letters, 14 modes, 14 numbers, 14 rapid entry, 15 symbols, 15 text messages, 35 time & date, 26 tools, 46 alarm, 47 calculators, 53 calendar, 48 countdown, 54 memory storage, 49 notepad, 54 SIM, 54 stopwatch, 54 voice memo, 46 voice services, 55 |
|----------------------------------------------------------------------------------------------------|----------------------------------------------------------------------------------------------------|
|----------------------------------------------------------------------------------------------------|----------------------------------------------------------------------------------------------------|

world clock, 54 TTY device, 23 vibrate type, 23 visibility, 57 voice guide, 22 voice memo options, 46 playing, 46 recording, 46 voice recognition adaptation, 56 audio modes, 56 finding contacts, 55 opening menus, 56 sending message, 56 settings, 22, 56 usina. 55 voicemail checking, 34 notification, 34 setting up. 34 volume adjusting, 19 earpiece, 19 escalate setting, 19 incoming ringtone, 19 keypad, 19 playback volume, 19 power up. 19 warranty, 70 web browser, 60 world clock, 54

Index 79

© 2015 Kyocera Corporation. All rights reserved. KYOCERA is a registered trademark of Kyocera Corporation. All other trademarks are the property of their respective owners.

This product contains NetFront Browser of ACCESS CO., LTD. ACCESS and NetFront are trademarks or registered trademarks of ACCESS CO., LTD. in Japan and other countries. This software is based in part on the work of the Independent JPEG Group.

The Bluetooth<sup>®</sup> word mark and logos are owned by the Bluetooth SIG, Inc. and any use of such marks by Kyocera Corporation is under license. Other trademarks and trade names are those of their respective owners.

Nuance, the Nuance logo, VSuite and T9<sup>®</sup> are trademarks or registered trademarks of Nuance Communications, Inc. or its subsidiaries in the United States of America and/or other countries. Copyright © 2008-2015

Nuance Communications, Inc. All rights reserved.

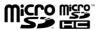

microSD and microSDHC Logos are trademarks of SD-3C, LLC.